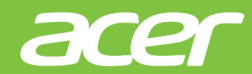

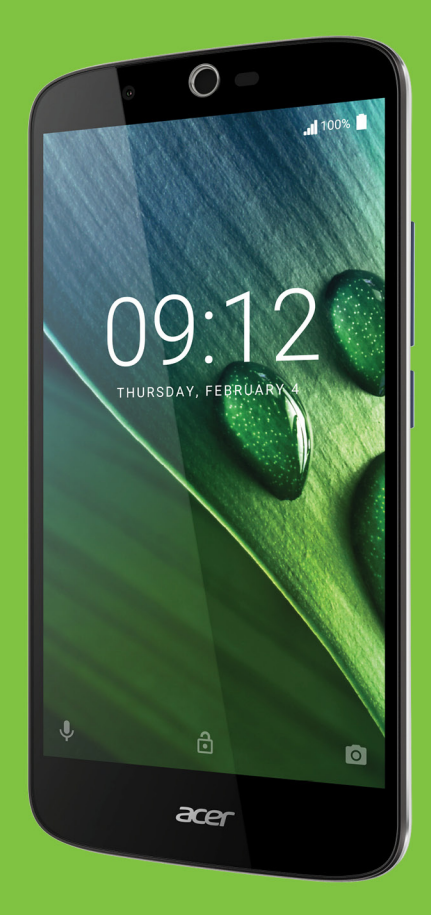

# Liquid Zest Plus UŽIVATELSKÁ PŘÍRUČKA

© 2017 Všechna práva vyhrazena Acer Liquid Zest Plus Uživatelská příručka Model: T08 Tato revize: 01/2017

# **Zaregistrujte se pro Acer ID a užívejte si skvělé výhody**

Otevřete aplikaci *Portál Acer* z *Úvodní* obrazovky, abyste se zaregistrovali pro Acer ID nebo se přihlásili, pokud již Acer ID máte.

### **Jsou tři významné důvody, proč byste měli Acer ID získat:**

- Vytvořte si vlastní propojený svět.
- Získejte nejnovější nabídky a informace o produktech.
- Zaregistrujte své zařízení pro získání rychlé, přizpůsobené zákaznické podpory.

Další informace najdete na webových stránkách AcerCloud: **www.acer.com/byoc-start**

### **Důležité**

**Tato příručka obsahuje důvěrné informace, které jsou chráněny autorskými právy. Informace obsažené v této příručce se mohou měnit bez předchozího upozornění. Obsažené obrázky jsou pouze orientační a mohou obsahovat informace nebo funkce, které se nevztahují na vaše zařízení. Společnost Acer Group nenese zodpovědnost za technické nebo textové chyby nebo opomenutí v této příručce.**

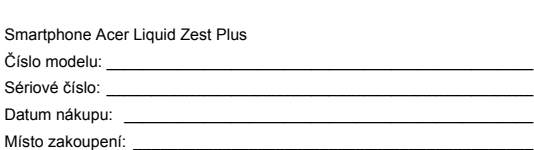

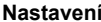

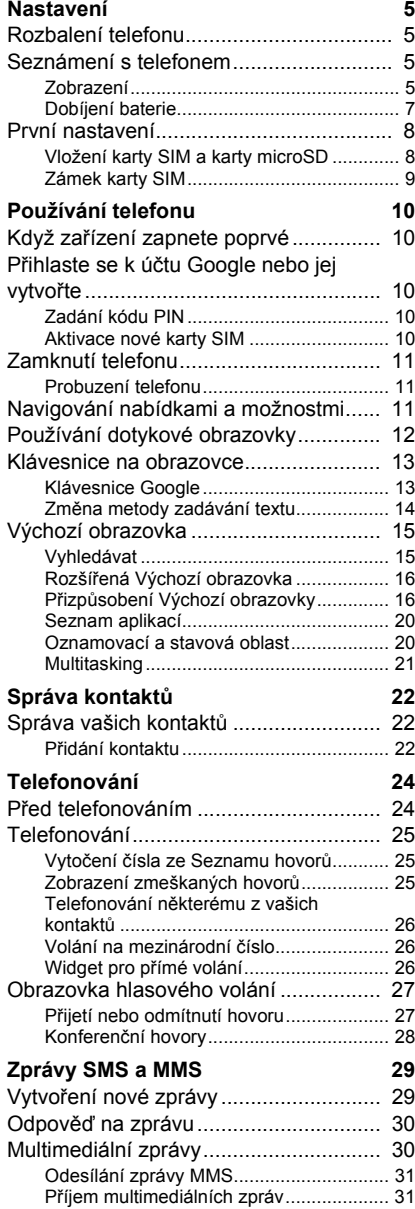

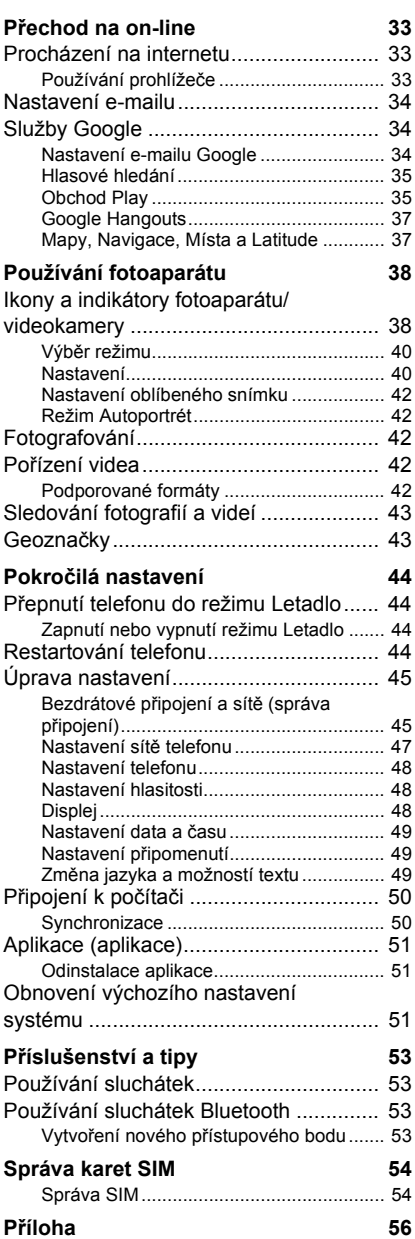

Č[asté otázky a odstra](#page-55-1)ňování potíží ....... 56

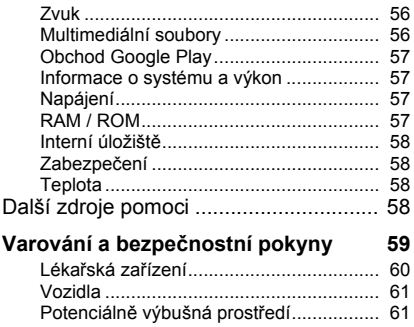

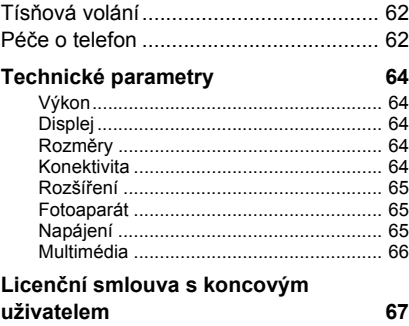

# **NASTAVENÍ**

# <span id="page-4-1"></span><span id="page-4-0"></span>**Rozbalení telefonu**

Váš nový telefon je zabalen v ochranné krabici. Opatrně krabici rozbalte a vyjměte obsah. V případě, že je některá z následujících položek poškozena nebo chybí, obraťte se ihned na prodejce:

- Váš nový smartphone Acer
- Kabel USB
- Síťový adaptér
- Sluchátka s mikrofonem

### **Poznámka**

*Obsah balení závisí na zemi a regionu.*

# <span id="page-4-2"></span>**Seznámení s telefonem**

# <span id="page-4-3"></span>**Zobrazení**

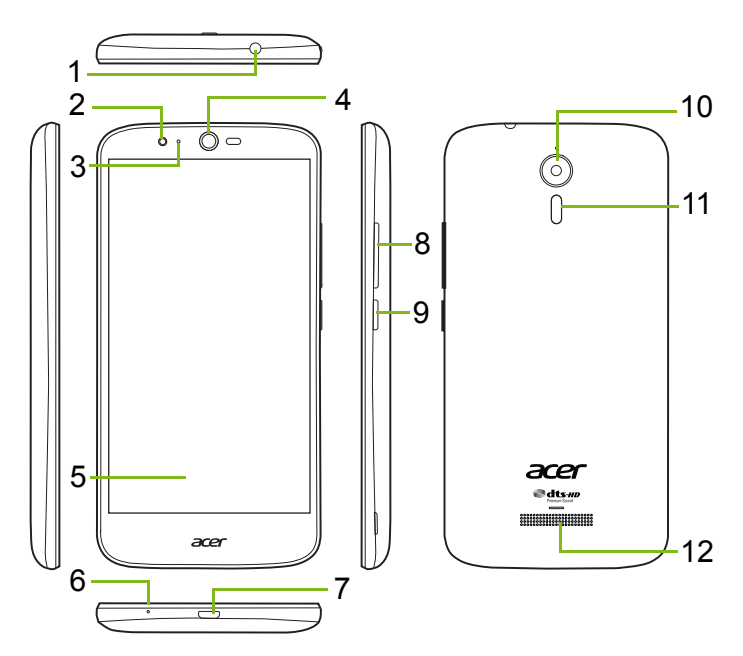

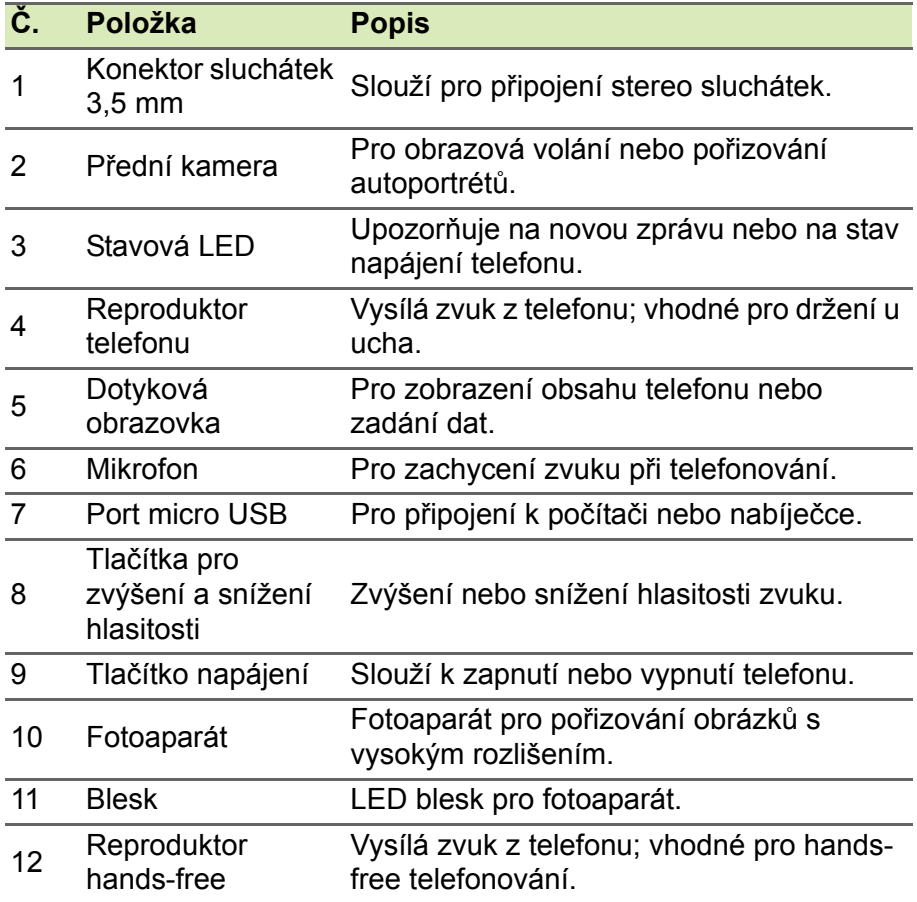

### **Upozornění**

**Tento smartphone je vybaven vestavěnou lithium-polymerovou baterií. Nepokoušejte se baterii sami vyndat, mohla by se poškodit. Pokud smartphone přestane reagovat, podržením tlačítka Napájení po 10 sekund zařízení vypněte.**

### <span id="page-6-1"></span><span id="page-6-0"></span>**Dobíjení baterie**

Před prvním použitím musíte telefon nabíjet tři hodiny. Potom můžete baterii dobíjet podle potřeby.

Připojte dodaný kabel USB do konektoru USB v telefonu.

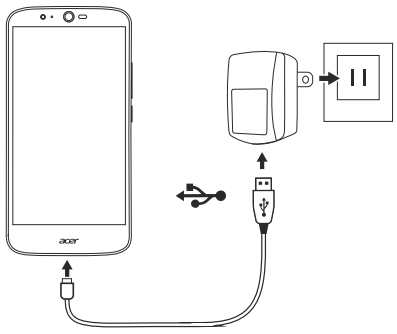

*Rychlé nabíjení*

Váš telefon, kabel USB a síťový adaptér podporují rychlé nabíjení.

### **Upozornění**

**Používejte prosím pouze síťový adaptér a kabel USB dodaný s telefonem. Pokud kabel a adaptér vyměníte, ujistěte se, zda podporují rychlé nabíjení.**

**Technologie rychlého nabíjení využívá vyšší napětí a proud než většina nabíječek USB, a proto v případě použití nevyhovujícího kabelu USB hrozí riziko přehřátí a požáru.**

# <span id="page-7-0"></span>**První nastavení**

# <span id="page-7-1"></span>**Vložení karty SIM a karty microSD**

- 1.Stiskněte najednou a podržte tlačítko napájení pro vypnutí telefonu.
- 2.Vložte nehet do drážky ve spodní straně telefonu a sejměte kryt.

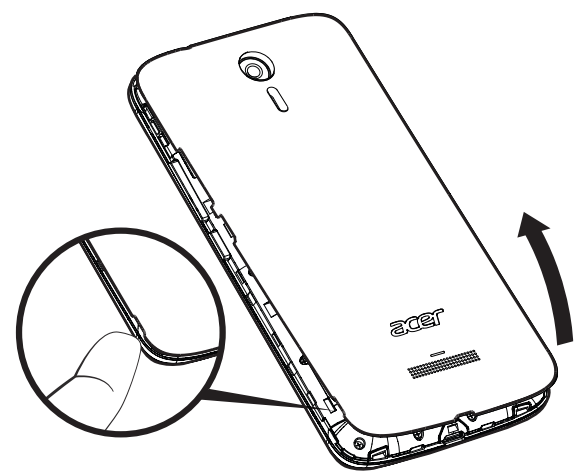

3.Vložení karty SIM a karty microSD, jak je znázorněno.

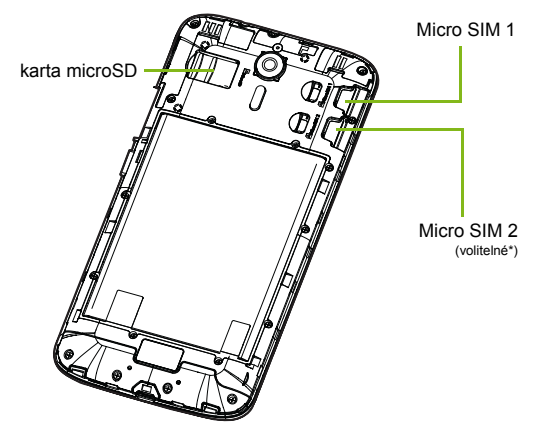

*\* Váš telefon může mít jeden nebo dva sloty na SIM, podle modelu.*

4.Dejte kryt zpět na místo tak, že zarovnáte poutka na krytu do otvorů v telefonu. Jemně kryt zamáčněte, až zacvakne.

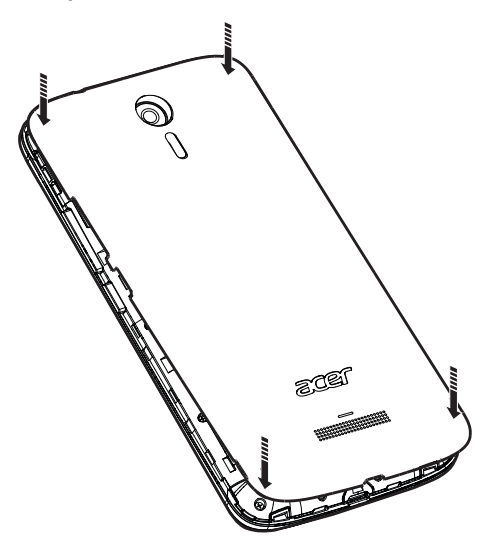

### <span id="page-8-0"></span>**Zámek karty SIM**

Telefon může být vybaven zámkem karty SIM, což znamená, že můžete používat jen kartu SIM dodanou vaším síťovým operátorem. Pokud chcete zámek karty SIM zrušit, obraťte se na poskytovatele sítě.

# **POUŽÍVÁNÍ TELEFONU**

# <span id="page-9-1"></span><span id="page-9-0"></span>**Když zařízení zapnete poprvé**

Chcete-li telefon zapnout poprvé, stiskněte a podržte tlačítko napájení, dokud se nezapne obrazovka. Než bude možné telefon používat, budete požádáni o konfiguraci několika nastavení.

Postupujte podle pokynů na obrazovce pro provedení nastavení.

# <span id="page-9-2"></span>**Přihlaste se k účtu Google nebo jej vytvořte**

Pokud máte přístup na internet, váš telefon vám umožní synchronizovat informace s účtem Google.

Můžete si vytvořit účet nebo se ke stávajícímu účtu Google můžete přihlásit a tento účet bude využíván k synchronizaci seznamu kontaktů, e-mailů, kalendáře a dalších informací. Otevřete *Seznam aplikací* a potom klepněte na položku **Nastavení** > **Účty** > **Přidat účet.** Klepněte na typ účtu, který chcete přidat (např. Google, Acer, nebo Acer BYOC). Pro dokončení procesu synchronizace budete potřebovat přístup na internet. V telefonu můžete vytvořit a snadno přistupovat k více účtům, například více účtům Google.

### <span id="page-9-3"></span>**Zadání kódu PIN**

Když vložíte kartu SIM poprvé, bude možná nutné zadat kód PIN pomocí numerické klávesnice na obrazovce.

### **Důležité**

**V závislosti na nastaveních bude možná nutné zadat kód PIN pokaždé, když zapnete funkci telefonu.**

### <span id="page-9-4"></span>**Aktivace nové karty SIM**

Pokud používáte kartu SIM poprvé, může být nutná aktivace. Obraťte se na síťového operátora, který vám sdělí, jak to provést.

# <span id="page-10-0"></span>**Zamknutí telefonu**

Pokud nějakou chvíli nebudete telefon používat, krátce stiskněte tlačítko napájení pro uzamčení přístupu. Šetří to energii a brání tomu, aby telefon nechtěně nevyužíval nějaké služby. Váš telefon se automaticky zamkne, pokud není jednu minutu využíván.

### <span id="page-10-1"></span>**Probuzení telefonu**

Pokud je obrazovka vypnutá a telefon nereaguje na žádné klepání na obrazovku, je zamčený a v režimu spánku.

Pro probuzení telefonu stiskněte tlačítko napájení. Odemkněte telefon přesunutím prstu přes obrazovku nahoru.

Ve spodní části obrazovky uzamčení jsou tři ikony (zleva doprava): Hlasové hledání, zámek a fotoaparát. Položte prst na ikonu a přejeďte nahoru pro odemčení obrazovky a přímé spuštění příslušné aplikace (podle okolností).

Pokud jsou na obrazovce uzamčení zobrazena oznámení, můžete přejet prstem dolů pro zobrazení oznámení.

Pro další zabezpečení si můžete nastavit kód PIN, heslo nebo vzor pro odemknutí, sadu teček, kterých je nutné se dotknout ve správném pořadí pro získání přístupu do telefonu. Otevřete *Seznam aplikací* a potom klepněte na položku **Nastavení** > **Zabezpečení > Zámek obrazovky**. Pokud vzor pro odemknutí zapomenete, viz část **Zabezpeč[ení na stran](#page-57-4)ě 58**.

# <span id="page-10-2"></span>**Navigování nabídkami a možnostmi**

Pro navigování nabídkami a možnostmi najdete ve spodní části obrazovky tři ikony.

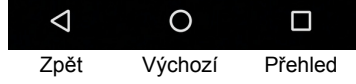

### *Zpět*

Klepnutím na tuto ikonu přejdete na předchozí stránku nebo o úroveň výše v nabídce.

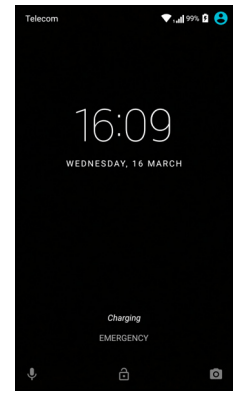

### *Výchozí*

Klepnutím na tuto ikonu přejdete přímo na *Výchozí obrazovku*. Klepněte na tuto ikonu a přidržte ji pro otevření aplikace *Google Now* nebo *Hledat*.

### *Přehled*

Klepněte na tuto ikonu pro zobrazení nedávno otevřených aplikací na obrazovce *Přehled* telefonu. Klepnutím aplikaci otevřete. Klepněte na libovolné místo na obrazovce pro návrat na *Výchozí obrazovku*. **[Viz](#page-20-0)  č[ást Multitasking na stran](#page-20-0)ě 21**.

# <span id="page-11-0"></span>**Používání dotykové obrazovky**

Váš telefon používá dotykovou obrazovku pro výběr položek a zadávání informací. Klepejte na obrazovku pomocí prstu.

**Klepnout**: Klepněte jednou na obrazovku, když chcete otevřít nějakou položku nebo vybrat nějakou možnost.

**Přejet prstem**: Rychle přejeďte prstem přes obrazovku pro přepnutí obrazovek nebo otevření seznamů možností či informací.

**Přetáhnout**: Podržte prst na obrazovce a přetáhněte jej po obrazovce pro výběr textu a obrázků.

**Klepnout a přidržet**: Klepněte a přidržte položku pro zobrazení seznamu akcí dostupných pro danou položku. V místní nabídce, která se zobrazí, klepněte na akci, která se má provést.

**Posunout**: Pro posunutí nahoru nebo dolů po obrazovce jednoduše přetáhněte prst nahoru nebo dolů po obrazovce ve směru posunu.

# <span id="page-12-0"></span>**Klávesnice na obrazovce**

### **Poznámka**

*Rozvržení klávesnice se mírně liší v závislosti na aplikaci a požadovaných informacích.*

# <span id="page-12-1"></span>**Klávesnice Google**

Toto je klávesnice na obrazovce umožňující zadávání textu. Klepněte a přidržte tlačítko s číslem v horní části pro výběr alternativních znaků, jako jsou písmena s diakritikou.

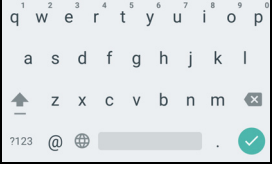

Pro zobrazení čísel a zvláštních znaků

klepněte na tlačítko **?123** a potom klepněte na tlačítko **=\<** pro zobrazení dalších možností.

Po nastavení více než jednoho jazyka se vedle mezerníku zobrazí tlačítko světa  $\bigoplus$ . Klepněte na toto tlačítko pro rychlé přepnutí mezi více jazyky zadávání nebo klepněte a přidržte mezerník pro otevření okna pro výběr jazyka/klávesnice. Rozvržení klávesnice se změní podle vybraného jazyka.

### *Prediktivní text*

Ve většině aplikací klávesnice Google umožňuje v prohlížeči prediktivní vkládání textu. Při zadávání písmen slova se nad klávesnicí zobrazí výběr slov, která navazují na sekvenci zadaných slov nebo se jedná o blízké shody v případě chybného pravopisu. Po každém stisknutí klávesy se seznam slov změní. Pokud je zobrazeno požadované slovo, klepnutím jej vložte do textu.

### *Pomoc s textem*

Klávesnice Google má různé funkce, které vám pomohou zadávat správný text. V *Seznamu aplikací* klepněte na položku **Nastavení** > **Jazyk a zadávání.** Potom klepněte na položku **Klávesnice Google** pro zobrazení seznamu nastavení, které lze upravit.

### *Přidání dalšího jazyka*

Pokud potřebujete zadat text ve více než jednom jazyce a/nebo abecedě, můžete přidat jazyky do klávesnice Google.

- 1.Klepněte na položky **Nastavení** > **Jazyk a zadávání** > **Klávesnice Google**.
- 2.Klepněte na přepínač vedle položky *Použít jazyk systému* pro její vypnutí.
- 3.Projděte seznam dostupných jazyků a vyberte ty, které si přejete přidat do klávesnice, klepnutím na přepínač pro zapnutí nebo vypnutí příslušného jazyka.

### <span id="page-13-0"></span>**Změna metody zadávání textu**

V položce *Nastavení* můžete změnit klávesnici nebo jazyk následovně.

- 1.Otevřete *Seznam aplikací*.
- 2.Klepněte na položku **Nastavení** > **Jazyk a zadávání** a potom v části *Klávesnice a metody zadávání* klepněte na položku **Aktuální klávesnice** > **ZVOLIT KLÁVESNICE**.
- 3.Přepněte přepínač vedle dostupných klávesnic pro zapnutí nebo vypnutí metod zadávání nebo klávesnic, potom klepněte na *Zpět*.
- 4.Pokud není vybrána vaše preferovaná klávesnice, klepněte na položku **Aktuální klávesnice** > *[preferovaná klávesnice]* pro nastavení výchozí klávesnice.

Nebo pokud jste si již nastavili více než jeden jazyk nebo nainstalovali více klávesnic, můžete změnit metodu zadávání klepnutím na ikonu *klávesnice* ve spodní části obrazovky a potom klepnutím na preferovanou metodu zadávání.

# <span id="page-14-0"></span>*Výchozí obrazovka*

*Výchozí obrazovka* vám umožňuje rychlý přístup k informacím a jednoduchým ovládacím prvkům pomocí widgetů nebo zástupců. Díky nim můžete zobrazit informace jako čas nebo počasí nebo získat další ovládací prvky či přímý přístup k aplikacím a dalším často používaným funkcím telefonu.

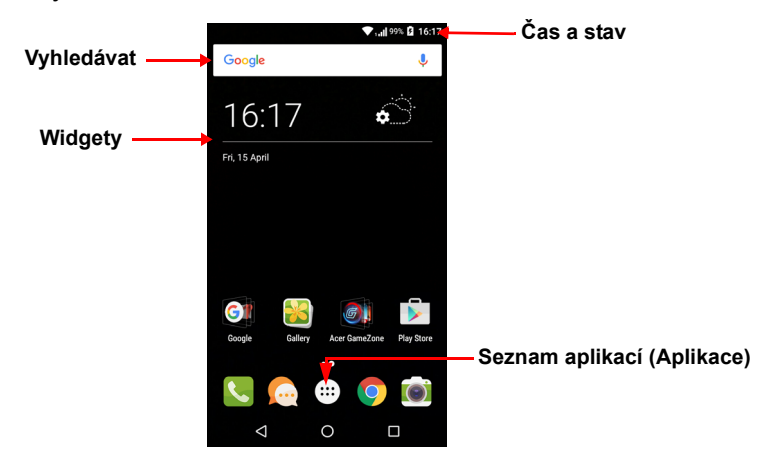

Ve spodní části obrazovky je *zásobník Oblíbené*, který zobrazuje výchozí aplikace. Aplikaci otevřete klepnutím na ikonu. Klepněte na ikonu *Seznam aplikací* uprostřed *zásobníku Oblíbené* pro zobrazení vašich aplikací. Pro změnu aplikací **viz část Změ[na ikon v](#page-17-0) [zásobníku Oblíbené na stran](#page-17-0)ě 18**.

### <span id="page-14-1"></span>**Vyhledávat**

Pokud chcete na internetu vyhledat aplikace, soubory nebo

informace, klepněte na ikonu  $\text{Google}$ . Jednoduše zadejte text,

který chcete nalézt, a klepněte na Q nebo klepněte na některý z návrhů, aplikací nebo souborů zobrazených v seznamu.

Pro hledání nebo procházení na internetu musíte být připojeni k mobilní datové síti (je-li k dispozici) nebo bezdrátové síti. **[Viz](#page-32-3) část Př[echod na on-line na stran](#page-32-3)ě 33**.

### *Hlasové hledání*

Pokud je k dispozici hlasové hledání, klepněte na mikrofon **U** a řekněte, co chcete najít. **Viz č[ást Hlasové hledání na stran](#page-34-2)ě 35**.

# <span id="page-15-0"></span>**Rozšířená** *Výchozí obrazovka*

*Výchozí obrazovka* se může rozšířit na kteroukoli stranu obrazovky, abyste měli více místa na přidání ikon, widgetů či funkcí. Pro zobrazení rozšířené obrazovky přesuňte prst vlevo nebo vpravo.

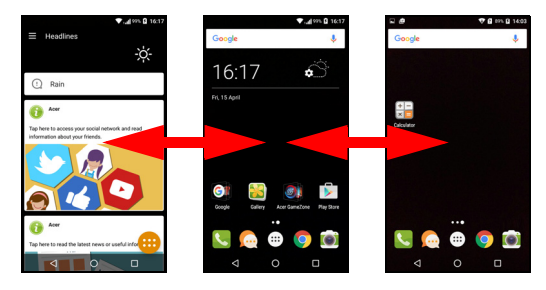

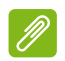

### **Poznámka**

*Rozšířené obrazovky doprava jsou k dispozici, pouze pokud jste přidali obsah do pravé části Výchozí obrazovky.*

# <span id="page-15-2"></span><span id="page-15-1"></span>**Přizpůsobení** *Výchozí obrazovky*

*Výchozí obrazovku* můžete přizpůsobit přidáním nebo odstraněním ikon, zástupců nebo widgetů nebo změnou tapety.

### *Přidávání zástupců na* Výchozí obrazovku

Pokud chcete přidat zástupce na *Výchozí obrazovku*, klepněte na ikonu *Seznam aplikací* ve spodní středové části *Výchozí obrazovky*. Klepněte a podržte ikonu vybrané aplikace. *Seznam aplikací* se zavře a zobrazí se *Výchozí obrazovka*. Přesuňte ikonu na požadovanou polohu na *Výchozí obrazovce* a sejměte prst.

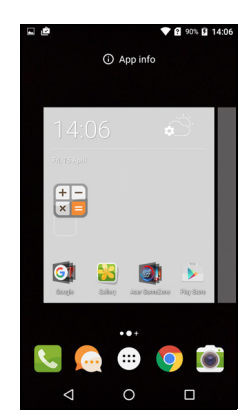

### *Přidání widgetů na* Výchozí obrazovku

Klepněte a podržte oblast *Výchozí obrazovky*, na které ještě není ikona ani widget. Klepněte na položku **WIDGETY** pro zobrazení malých aplikací a odkazů (jako jsou vlastní zástupci, kontakty nebo záložky), které můžete přidat na *Výchozí obrazovku*. Widgety jsou malé aplikace, které zobrazují neustále aktualizované informace nebo rychlé zástupce na aplikace nebo zvláštní funkce.

Pro přesun aplikace nebo widgetu na *Výchozí obrazovku* klepněte na položku a přidržte ji, dokud se nevybere. Otevře se *Výchozí obrazovka*. Přetáhněte položku na jakoukoli volnou plochu na obrazovce. Pro zobrazení informací o aplikaci nebo widgetu přetáhněte příslušnou položku na ikonu v horní části obrazovky.

Pro přesunutí položky na jinou *Výchozí obrazovku* tuto položku přetáhněte na stranu obrazovky a *Výchozí obrazovka* se přepne na obrazovku v tomto směru. Po nalezení správné polohy položku pusťte.

*Odebrání widgetů nebo zástupců z* Výchozí obrazovky

Pro odstranění zástupce nebo widgetu z *Výchozí obrazovky* klepněte a přetáhněte příslušnou položku na položku **Odebrat** v horní části obrazovky.

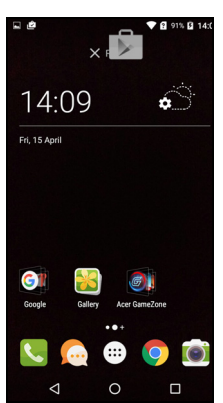

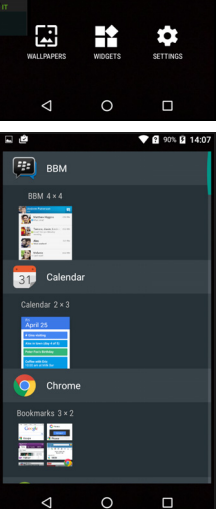

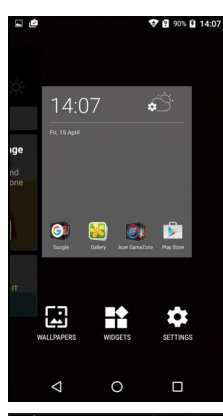

### *Změna velikosti widgetů*

U některých widgetů lze změnit velikost. Jakmile widget umístíte na *Výchozí obrazovku*, můžete změnit její velikost přetažením rohů.

Pokud chcete změnit widget, který je již na *Výchozí obrazovce*, klepněte na widget a podržte jej. Jakmile se zobrazí ikona Odebrat, widget uvolněte. Pokud je možní změnit velikost widgetu, budete moci přetáhnout strany widgetu a tak změnit jeho velikost.

### *Přidání nebo odebrání složek*

Na *Výchozí obrazovku* můžete přidat i složky. Pro vytvoření nové složky přetáhněte a pusťte ikonu aplikace na ikonu jiné aplikace na *Výchozí obrazovce*. Tak vznikne *Složka bez názvu*. Klepněte na ikonu složky a potom klepněte na název složky pro její přejmenování.

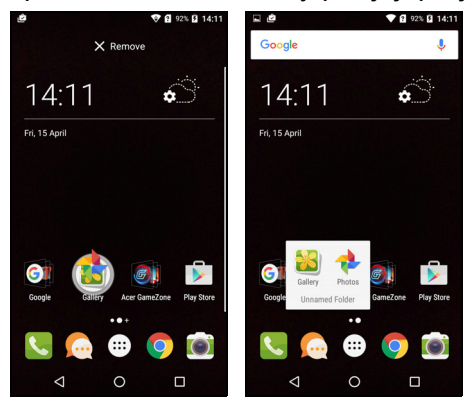

Pro odstranění zástupce aplikace ze složky klepněte na ikonu složky pro zobrazení obsažených aplikací a potom klepněte a podržte ikonu aplikace, kterou chcete odebrat. Přetáhněte a pusťte ikonu na položku **Odebrat**, která se zobrazí v horní části obrazovky.

Pro odstranění složky klepněte a přidržte složku a ji přetáhněte a pusťte na položku **Odebrat**, která se zobrazí v horní části obrazovky.

### <span id="page-17-0"></span>*Změna ikon v* zásobníku Oblíbené

Můžete nastavit ikony pro nainstalované aplikace v *zásobníku Oblíbené*. Otevřete *Seznam aplikací* a najděte aplikaci, kterou chcete přidat. Klepněte na ikonu a přidržte ji, potom ji přetáhněte na libovolnou otevřenou pozici v *zásobníku Oblíbené*. Přetažením nové aplikace na stávající ikonu v *zásobníku Oblíbené* se vytvoří složka pro obě ikony.

Pro odebrání ikony ze *zásobníku Oblíbené* klepněte na ikonu a podržte pro výběr. Přetáhněte ikonu na jiné místo mimo *zásobník Oblíbené* nebo na položku **Odebrat** v horní části obrazovky.

### *Změna tapety*

Klepněte a podržte oblast *Výchozí obrazovky*, na které ještě není ikona ani widget, a klepněte na položku **TAPETY**.

Výběr tapet se zobrazí na panelu ve spodní části obrazovky; pro zobrazení více možností přetáhněte panel vlevo nebo vpravo. Pokud chcete použít jinou tapetu, než jaké jsou zobrazené, klepněte na položku **Mé fotografie** v levém spodním rohu a vyberte obrázek z aplikace *Galerie* nebo *Fotografie*.

Klepněte na miniaturu pro výběr tapety, kterou chcete použít, a potom klepněte na položku **Nastavit tapetu**.

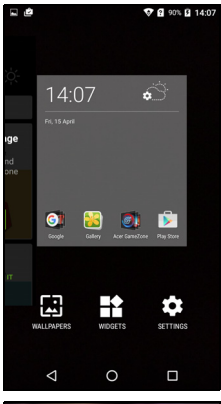

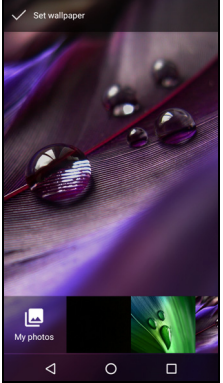

### <span id="page-19-0"></span>*Seznam aplikací*

Pro přístup do *Seznamu aplikací* klepněte na uprostřed *zásobníku Oblíbené* na *Výchozí obrazovce*.

Aplikace jsou zobrazené v abecedním pořadí, přičemž čtyři naposledy použité aplikace jsou v horní části nabídky. Přejeďte prstem nahoru nebo dolů pro zobrazení celého seznamu aplikací.

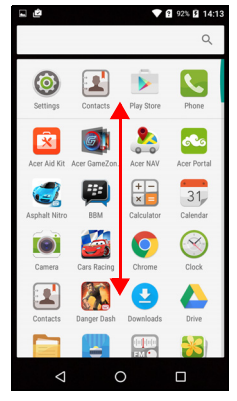

### <span id="page-19-2"></span><span id="page-19-1"></span>**Oznamovací a stavová oblast**

V horní části obrazovky se nacházejí oznamovací a stavové ikony. V pravé horní oblasti se zobrazuje řada stavových informací, jako je připojení Wi-Fi, intenzita signálu, stav baterie a čas. Oblast vlevo nahoře zobrazuje ikony událostí, jako je nová zpráva.

• Modely s jednou kartou SIM:

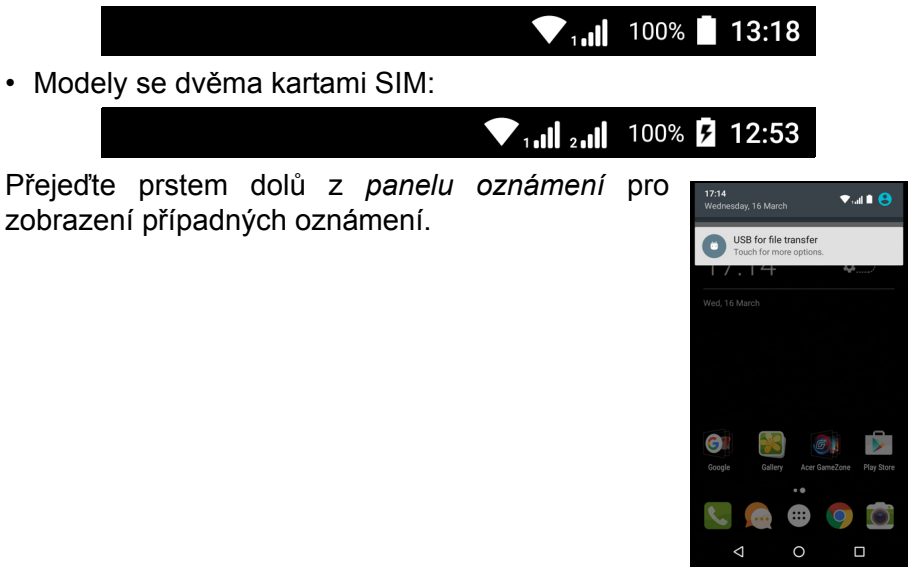

Přejeďte prstem dolů dvakrát nebo jednou dvěma prsty pro otevření *Rychlých nastavení*, což vám umožní rychle upravit vybraná nastavení nebo zapnout či vypnout určité funkce.

### <span id="page-20-0"></span>**Multitasking**

Najednou můžete mít otevřeno více aplikací. Pro otevření nové aplikace klepněte na ikonu Výchozí, abyste se vrátili na *Výchozí obrazovku*, a potom spusťte novou aplikaci. Klepněte na ikonu *Přehled* pro rychlý přechod tam a zpět mezi dříve otevřenými aplikacemi.

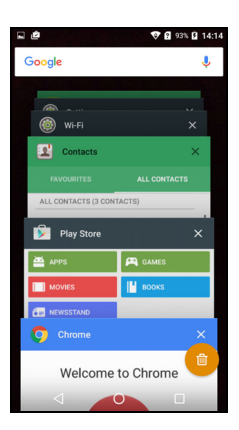

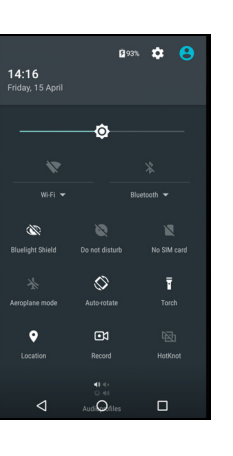

# **SPRÁVA KONTAKTŮ**

# <span id="page-21-1"></span><span id="page-21-0"></span>**Správa vašich kontaktů**

Váš telefon disponuje adresářem, který umožňuje ukládání kontaktů buď do interní paměti, nebo na kartu SIM.

Klepněte na aplikaci **Kontakty** ze *Seznamu aplikací* nebo klepněte na položku *Všechny kontakty* z *Vytáčení* pro zobrazení vašich kontaktů.

Pokud v telefonu nemáte uložené žádné kontakty, můžete importovat kontakty z účtu Google, přidat nový kontakt nebo importovat kontakty z karty SIM nebo karty SD. Otevřete aplikaci **Lidé** ze *Seznamu*  aplikací a potom klepněte na +**2** pro přidání kontaktu, Q pro vyhledání kontaktu nebo klepněte na ikonu *Menu* : pro otevření nabídky.

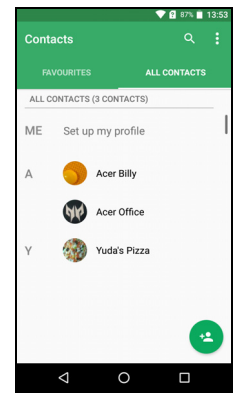

### <span id="page-21-3"></span><span id="page-21-2"></span>**Přidání kontaktu**

Přidejte nový kontakt klepnutím na položku <sup>+</sup>\*. Můžete také naskenovat čárový kód profilu dané osoby pro přidání této osoby do vašeho seznamu nebo skupiny kontaktů.

Pro vytvoření kontaktu nejprve vyberte, kde chcete informace o kontaktu uložit. Potom budete požádáni o zadání informací o kontaktu, jako je jméno, telefonní číslo a e-mail.

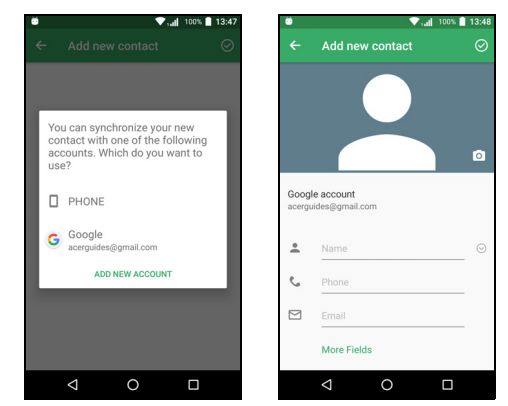

Můžete projít stránku dolů a klepnutím na položku **Další pole** pro přidání například:

- Adresy pro rychlé zprávy.
- Přidejte případné osobní poznámky o kontaktu.
- Fonetická verze jména
- Odkaz na webovou stránku

Pro přidělení obrázku k vašemu kontaktu klepněte na siluetu a vyberte, zda chcete pořídit fotografii, nebo vyberte obrázek z galerie obrázků v telefonu.

Po dokončení klikněte na ikonu *Hotovo* v horní části obrazovky.

Klepnutím na jméno kontaktu otevřete příslušný profil. Klepněte na položku : , když máte otevřený profil kontaktu pro odstranění, sdílení nebo vytvoření zástupce kontaktu na *Výchozí obrazovce*. Klepněte na  $\gg$  pro úpravu podrobností kontaktu; klepněte znovu na

 pro další možnosti, kam můžete odeslat všechny příchozí hovory do hlasové schránky nebo přidat obrázek kontaktu.

Kontakt lze vytvořit také z již vytočeného nebo přijatého čísla, **[viz](#page-27-1) část Uložení vytočeného č[ísla do kontakt](#page-27-1)ů na straně 28**.

# **TELEFONOVÁNÍ**

<span id="page-23-0"></span>Tato kapitola ukazuje, jak je možné telefonovat, a různé dostupné možnosti během hovoru.

# <span id="page-23-1"></span>**Před telefonováním**

Před telefonováním zkontrolujte, zda je funkce telefonu zapnutá. Stav telefonu potvrďte v oznamovací oblasti.

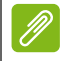

### **Poznámka**

*Barvy stavové a oznamovací ikony se mohou lišit. Zobrazí se ikona ukazatele pro každou vloženou kartu SIM.*

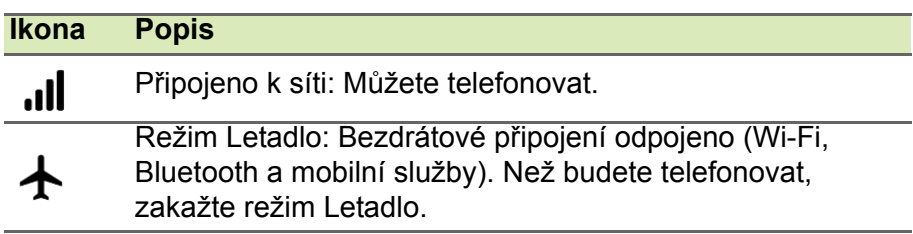

# <span id="page-24-0"></span>**Telefonování**

### **Poznámka**

*Pokud v telefonu máte více karet SIM, budete možná dotázáni, kterou kartu SIM chcete použít, než je hovor připojen. V závislosti na nastaveních vaší karty SIM. Pro výběr karty SIM jednoduše klepněte na název operátora.*

**Viz č[ást Správa SIM na stran](#page-53-2)ě 54***.*

- 1.Na *Výchozí obrazovce* klepněte na položku Telefon potom na ::: pro otevření numerické klávesnice na obrazovce.
- 2.Zadejte číslo, které chcete volat.
- 3. Pro realizaci telefonátu klepněte na  $\mathcal{L}$ .
- 4. Pro ukončení hovoru klepněte na  $\bullet$ .

Pokud se zobrazí požadovaný kontakt, jednoduše pro telefonování klepněte na jméno kontaktu.

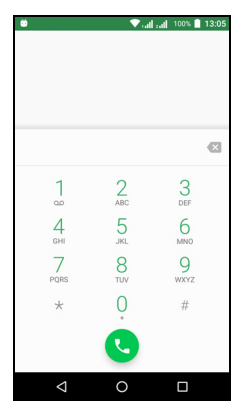

# <span id="page-24-1"></span>**Vytočení čísla ze Seznamu hovorů**

Seznam hovorů lze zobrazit klepnutím na ikonu *Seznam hovorů* . Obsahuje nedávno přijaté, volané a zmeškané hovory.

Klepněte na ikonu telefonu pro opětovné vytočení. Pro zobrazení podrobností o hovorech a dalších možnostech klepněte na číslo nebo jméno kontaktu.

# <span id="page-24-2"></span>**Zobrazení zmeškaných hovorů**

Oznámení o zmeškaných hovorech jsou zobrazena v následujících třech oblastech:

- 1. Oznamovací oblast s ikonou zmeškaného hovoru  $\lambda$ . Otevřete **Oznamovací** oblast a klepněte na oznámení o zmeškaném hovoru pro zobrazení podrobností o zmeškaném hovoru.
- 2.Vedle ikony telefonu (číslo v rámečku je počet zmeškaných hovorů). Klepněte na **Telefon** z *Výchozí obrazovky* nebo *Seznamu aplikací*

pro přímé zobrazení podrobností o zmeškaném hovoru.

3.Na vaší obrazovce uzamčení. Dvakrát klepněte na oznámení pro zobrazení podrobností o zmeškaných hovorech.

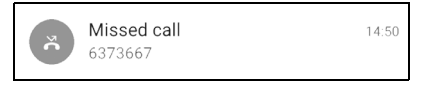

# <span id="page-25-0"></span>**Telefonování některému z vašich kontaktů**

*Telefonování kontaktu z karty Kontakty*

- 1.Klepněte na položku **Všechny kontakty** pro zobrazení kontaktů.
- 2.Klepněte na kontakt, kterému chcete volat.

*Telefonování kontaktu z aplikace Kontakty*

- 1.Klepněte na ikonu **Lidé** v *Seznamu aplikací* pro zobrazení kontaktů.
- 2.Klepnutím na kontakt otevřete jeho profil.
- 3.Pro volání klepněte na telefonní číslo kontaktu.

# <span id="page-25-1"></span>**Volání na mezinárodní číslo**

Při volání na mezinárodní čísla není nutné před předvolbu země zadávat mezinárodní předvolbu ("00" atd.). Na numerické klávesnici na obrazovce stačí klepnout a přidržet 0+, dokud se na obrazovce nezobrazí +.

### **Důležité**

**Sazby za mezinárodní volání se mohou velmi lišit podle toho, do jaké země voláte a jakého máte telefonního operátora. Doporučujeme vám, abyste si zjistili všechny telefonické sazby svého operátora, abyste se vyhnuli nadměrným účtům za telefon. Pokud telefon používáte v zahraničí, platí poplatky za roaming. Ještě před odjezdem si zjistěte sazby za roaming u svého operátora s ohledem na zemi, do které se chystáte.**

# <span id="page-25-2"></span>**Widget pro přímé volání**

Na *Výchozí obrazovku* můžete přidat widget pro přímé volání. Otevřete *Seznam aplikací*, potom klepněte na kartu **Widgety**.

Klepněte a podržte **Přímé volání** a můžete umístit widget na *Výchozí obrazovku***.** Po umístění si můžete vybrat kontakt pro spojení s tímto příslušným widgetem na vaší *Výchozí obrazovce*.

# <span id="page-26-0"></span>**Obrazovka hlasového volání**

Klepnutím na ikonu az můžete okno hovoru minimalizovat tak, aby vypadalo jako přemístitelný dialog, a nebylo na celou obrazovku. Toto "plovoucí" dialogové okno můžete také nastavit jako výchozí obrazovku hlasového volání. Pokud to chcete udělat, otevřete položku *Rychlá nastavení* (**viz č[ást Oznamovací a stavová oblast na](#page-19-2) [stran](#page-19-2)ě 20**). Klepněte na ikonu **Plovoucí volající** pro aktivaci.

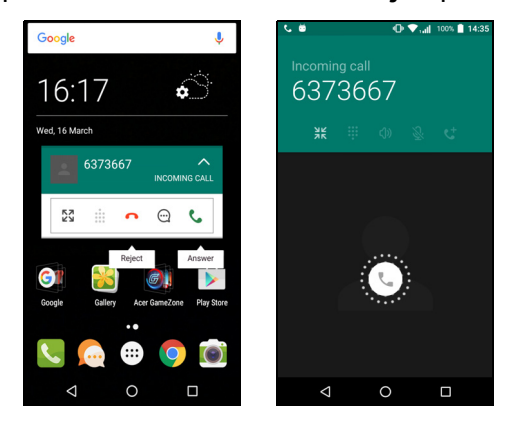

# <span id="page-26-1"></span>**Přijetí nebo odmítnutí hovoru**

Pokud máte příchozí hovor, zobrazí se na obrazovce číslo. Pro přijetí nebo odmítnutí hovoru klepněte a podržte ikonu telefonu uprostřed obrazovky a potom přejeďte prstem po obrazovce směrem k jedné ze tří ikon, které se zobrazí.

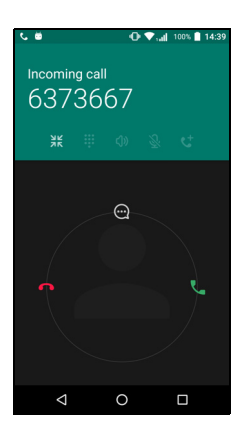

### *Ukončení hovoru*

Pro ukončení hovoru klepněte na  $\bullet$  z obrazovky hlasového volání.

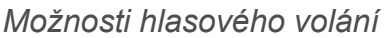

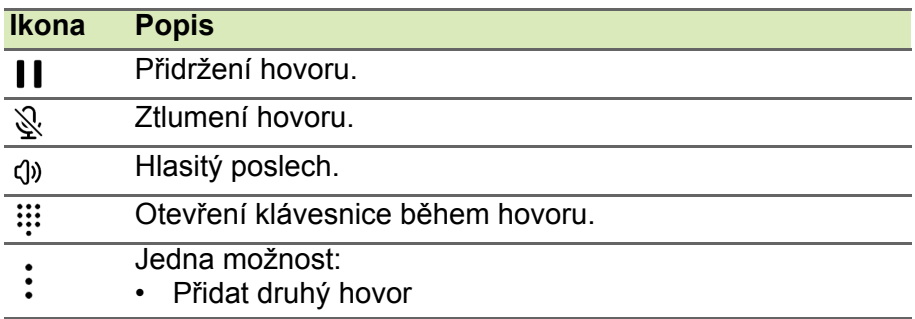

<span id="page-27-1"></span>*Uložení vytočeného čísla do kontaktů*

Vytočené číslo můžete uložit do kontaktů pro další použití. V nabídce *Seznam hovorů* klepněte na číslo a potom klepněte na **Vytvořit nový kontakt**. **Viz část Př[idání kontaktu na stran](#page-21-3)ě 22**. Nebo můžete klepnout na položku **Přidat do kontaktu** pro aktualizaci stávajících informací kontaktu.

### <span id="page-27-0"></span>**Konferenční hovory**

Pokud máte jeden hovor přidržený a druhý na lince, můžete tyto hovory spojit a vytvořit konferenční hovor.

Po zavedení prvního hovoru klepněte na  $\pm$  pro přidání druhého hovoru. Klepněte na  $\lambda$  pro zahájení konferenčního hovoru.

# **ZPRÁVY SMS A MMS**

<span id="page-28-0"></span>Tato kapitola ukazuje, jak nastavit a používat aplikaci *Zprávy* v telefonu pro odesílání textových zpráv (SMS).

Ke všem zprávám SMS a MMS je přístup pomocí aplikace *Zprávy*. Aplikace *Zprávy* automaticky uspořádává přijaté a odeslané do posloupností.

Pro přístup k aplikaci *Zprávy* otevřete *Seznam aplikací* a klepněte na položku **Zprávy** na *Výchozí obrazovce*.

### **Poznámka**

*Pokud v telefonu máte více karet SIM, budete se muset rozhodnout, kterou kartu SIM chcete použít, než zpráva odešlete. Z pole pro* vytvoření *textu bude vidět, která karta SIM je aktuální karta SIM. Pro změnu karty SIM klepněte na ikonu* odeslat *a podržte ji.*

**Viz č[ást Správa SIM na stran](#page-53-2)ě 54** *pro další informace.*

# <span id="page-28-1"></span>**Vytvoření nové zprávy**

Pomocí telefonu můžete vytvářet zprávy SMS a MMS.

- 1. Klepněte na **pro vytvoření nové zprávy.**
- 2. Klepněte na +<sup>•</sup> pro přidání kontaktů ze seznamu kontaktů nebo klepněte na pole **Zadat jméno nebo číslo** a přímo zadejte telefonní číslo nebo jméno příjemce. Pod textovým polem se v rozbalovacím seznamu zobrazí navržené kontakty. Pro výběr navrženého kontaktu klepněte na jméno kontaktu.
- 3.Zadejte text do textového pole s názvem **Zadat textovou zprávu**.

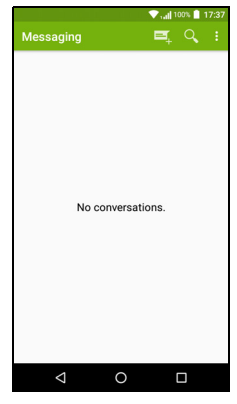

### **Poznámka**

*Textové zprávy mohou být dlouhé až 160 znaků. Pokud je vaše zpráva delší než 160 znaků, bude odeslána jako více spojených zpráv. Většina telefonů automaticky slučuje spojené zprávy tak, aby příjemce dostal jednu dlouhou zprávu, nicméně některé starší telefony tuto možnost nemají.*

Klepnutím na tlačítko Menu zobrazíte dostupné možnosti při vytváření nové zprávy. Tyto možnosti se mění v závislosti na stavu zprávy.

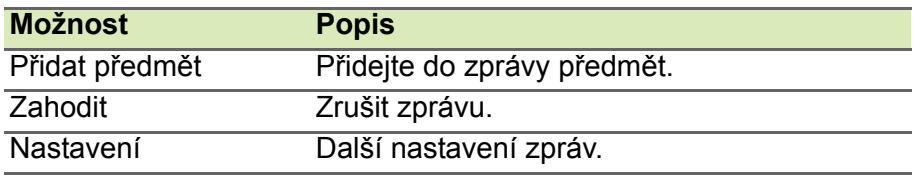

4.Odešlete zprávu klepnutím na ikonu *Odeslat* .

# <span id="page-29-0"></span>**Odpověď na zprávu**

Když přijde nová textová zpráva, zobrazí se ikona zprávy v oznamovací oblasti a ikona zprávy ve spodní části telefonu obsahuje počet nepřečtených textových zpráv.

Klepněte na položku **Zprávy** v *Seznamu aplikací* pro zobrazení seznamu zpráv nebo otevřete **Oznamovací** oblast pro zobrazení shrnutí zprávy. Klepnutím na shrnutí otevřete seznam zpráv.

Pokud chcete odpovědět na zprávu SMS nebo MMS, otevřete příslušnou zprávu ze seznamu zpráv. Zadejte text do textového pole s názvem **Zadat zprávu**. Klepněte na tlačítko *Nabídka* pro zobrazení více možností.

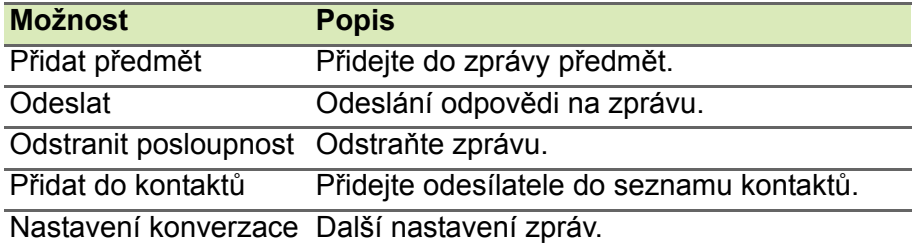

# <span id="page-29-1"></span>**Multimediální zprávy**

Multimediální zprávy jsou podobné textovým zprávám, ale umožňují také připojení souborů, jako jsou obrázky a zvukové nebo video klipy. Každá zpráva může mít velikost maximálně 300 kB.

### **Poznámka**

*Než je možné odesílat zprávy MMS, je nutné si vytvořit profil MMS. Normálně telefon nastaví profil automaticky. Pokud potřebujete nastavit profil MMS ručně, požádejte svého operátora o* 

*nezbytné informace.*

### <span id="page-30-0"></span>**Odesílání zprávy MMS**

Postupujte podle pokynů v části **Vytvoř[ení nové](#page-28-1) [zprávy na stran](#page-28-1)ě 29** pro zahájení nové zprávy nebo zodpovězení na existující zprávu SMS, jak to popisuje část **Odpověď [na zprávu na stran](#page-29-0)ě 30**.

- 1.Pro převedení zprávy SMS na multimediální zprávu klepněte na ikonu *Přidat přílohu* v horní části obrazovky.
- 2.Otevře se seznam možností přílohy. Vyberte jednu možnost pro nalezení souboru v telefonu nebo vytvoření nové přílohy.

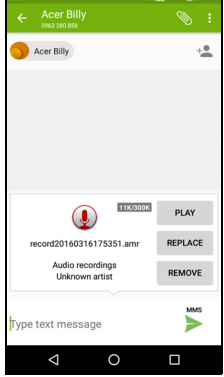

3.Odešlete zprávu klepnutím na ikonu *Odeslat* .

### <span id="page-30-1"></span>**Příjem multimediálních zpráv**

Když přijde nová multimediální zpráva, zobrazí se v horní části obrazovky ikona zprávy a zobrazí se oznamovací zpráva.

- 1.Oznamovací zpráva zobrazuje souhrn zprávy. Klepněte na položku **Zobrazit** pro zobrazení souhrnu zprávy.
- 2.Klepnutím na **Stáhnout** stáhněte obsah zprávy. Stahování může trvat dlouho v závislosti na kvalitě připojení. Pokud odpovíte nebo otevřete jinou aplikaci, stahování se zastaví.

### **Důležité**

**Stažení obsahu zprávy vám může být účtováno, zejména pokud využíváte roaming. V případě dotazů se obraťte na svého operátora.**

3.Klepnutím na zprávu zobrazte její obsah.

- 4.Pokud chcete odpovědět na zprávu, zadejte text do textového pole **Zadat zprávu** a klepněte na ikonu Odeslat > Odpovědi s prostým textem budou odeslány jako zprávy SMS. Pokud chcete připojit soubor, klepněte na : Zobrazí se nabídka možností.
- 5.Odešlete zprávu klepnutím na ikonu *Odeslat* .

# <span id="page-32-3"></span>**PŘECHOD NA ON-LINE**

# <span id="page-32-1"></span><span id="page-32-0"></span>**Procházení na internetu**

Pro procházení na internetu pomocí telefonu musíte být připojeni k datové nebo bezdrátové síti.

### <span id="page-32-2"></span>**Používání prohlížeče**

Abyste začali procházení, klepněte na ikonu **Chrome** v *zásobníku Oblíbené* nebo v *Seznamu aplikací*.

### **Poznámka**

*Referenční obrázky používají prohlížeč Chrome.*

Chcete-li otevřít novou webovou stránku, klepněte na pole pro adresu v horní části stránky. Pomocí klávesnice zadejte adresu

a klepněte na položku *Přejít* . Pro přiblížení nebo oddálení stránek proveďte gesto stažení nebo roztažení.

Pokud chcete procházet dopředu a dozadu v historii prohlížeče, zobrazit své karty, upravit nastavení prohlížeče a provést další úkoly, klepněte na ikonu *Nabídka* .

Aplikace Chrome vám umožňuje otevřít více stránek. Ve výchozím nastavení jsou

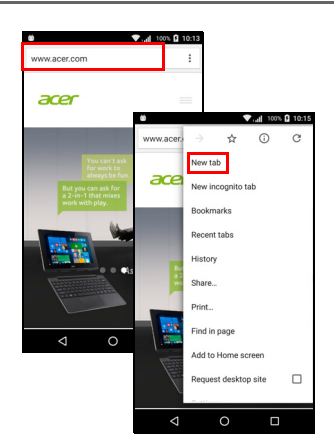

karty vidět na obrazovce *Přehled* telefonu. Klepněte na ikonu *Přehled*

 ve spodní části obrazovky pro zobrazení všech vašich otevřených karet (opětovným klepnutím zavřete). Klepněte na kartu ze seznamu, kterou chcete otevřít. Pro otevření nové karty klepněte na ikonu *Nabídka* > **Nová karta**.

# <span id="page-33-0"></span>**Nastavení e-mailu**

Telefon vám umožňuje přístup k e-mailu prostřednictvím aplikace *Gmail*. Pokud se přihlásíte poprvé pomocí účtu Gmail, vaše informace se automaticky použijí k vytvoření složky Doručené v telefonu.

Pro přidání dalšího účtu otevřete **Nastavení** ze *Seznamu aplikací*, potom klepněte na položku **Účty** > **Přidat účet** > *[typ účtu]*.

Zadejte e-mailovou adresu nového účtu. Pokud jste vybrali nesprávný typ účtu, budete požádáni o potvrzení toho, jaký typ účtu použít.

Zadejte heslo k účtu a v případě nutnosti udělte aplikaci *Gmail* povolení k přístupu k vašemu účtu.

Většinu oblíbených ISP je možné nastavit v několika snadných krocích. Pokud nelze nastavit účet automaticky, zadejte e-mailovou adresu a klepněte na položku **Ruční nastavení** pro zadání parametrů ručně. Klepněte na položku **Další** pro dokončení procesu nastavení.

# <span id="page-33-1"></span>**Služby Google**

### **Poznámka**

*Aplikace nemusí být ve všech zemích a regionech k dispozici.*

Než použijete služby Google, musíte aktivovat účet Google. Při prvním použití služeb Google si musíte přečíst a přijmout Provozní podmínky.

### <span id="page-33-2"></span>**Nastavení e-mailu Google**

1.Ujistěte se, že je telefon připojen k datovému připojení nebo k Wi-Fi.

2.V *Seznamu aplikací* klepněte na položku **Gmail**.

Pokud jste nezadali adresu a heslo účtu Gmail, když jste telefon spustili poprvé, postupujte podle pokynů na obrazovce.

### *Psaní e-mailu*

- 1.Ujistěte se, že je telefon připojen k datovému připojení nebo k Wi-Fi.
- 2.V *Seznamu aplikací* klepněte na položku **Gmail**.
- 3. Klepněte na tlačítko →.
- 4.Zadejte e-mailovou adresu příjemce, předmět a zprávu.
- 5. Když psaní zprávy dokončíte, klepněte na  $\geq$ .

### <span id="page-34-2"></span><span id="page-34-0"></span>**Hlasové hledání**

Pomocí hlasových akcí můžete odesílat textové zprávy, telefonovat, odesílat e-maily, hledat trasu do určitých institucí, automaticky volat do těchto institucí, hledat na internetu a dokonce si odesílat poznámku s využitím vlastního hlasu. Klepněte na položku **Hlasové** 

**hledání** ze *Seznamu aplikací* nebo klepněte na ikonu *mikrofonu* na *Výchozí obrazovce*.

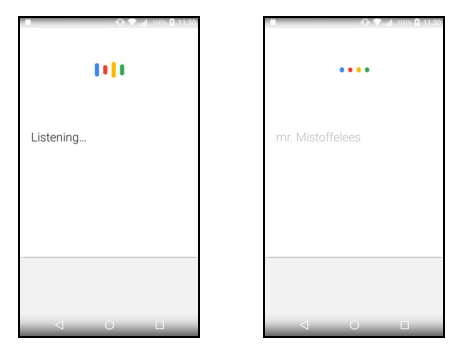

# <span id="page-34-1"></span>**Obchod Play**

### **Důležité**

**Pokud máte potíže s připojením k Obchodu Play, viz část Č[asté](#page-55-4) otázky a odstraň[ování potíží na stran](#page-55-4)ě 56.**

Klepněte na položku **Obchod Play** v *Seznamu aplikací* pro otevření aplikace *Google Play*. Zde můžete získat řadu aplikací pro vylepšení telefonu.

Obsah a provedení služby *Google Play* se v jednotlivých regionech liší. V některých regionech můžete například také hledat a nakupovat filmy, knihy, časopisy nebo hudbu. Pomocí aktualizací mohou být přidány nové kategorie nebo se kdykoli může změnit způsob navigace v *Google Play*.

Obchodem můžete procházet podle kategorie nebo klepnout na ikonu hledání a vyhledat si konkrétní aplikaci.

Po výběru aplikace klepněte na položku **Instalovat** pro stažení a nainstalování aplikace. Dozvíte se, které služby (např. kontaktní informace, bezdrátový

přístup, GPS) aplikace vyžaduje, aby mohla pracovat správně. Pokud vám žádná z těchto služeb nepřipadá neobvyklá, klepněte na položku **Přijmout a stáhnout**, abyste provedli instalaci.

Průběh stahování můžete sledovat jak na stránce aplikace, tak na oznamovací oblasti.

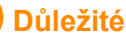

**Za některé aplikace je nutné před stažením zaplatit. Pro placení za tyto aplikace musíte mít účet Google Wallet nebo číslo kreditní karty spojené s vaším účtem Google.**

### *Používání stažených aplikací*

Jakmile si nějakou aplikaci stáhnete a nainstalujete, najdete ji v *Seznamu aplikací* nebo v seznamu *Widgety*.

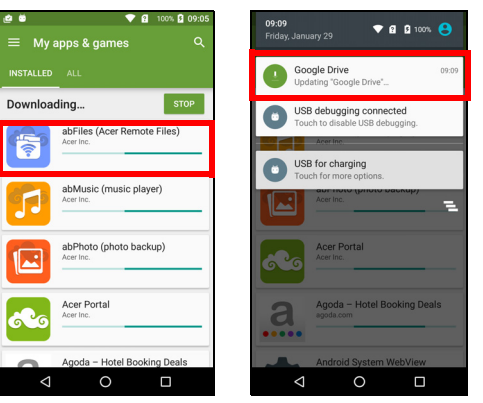

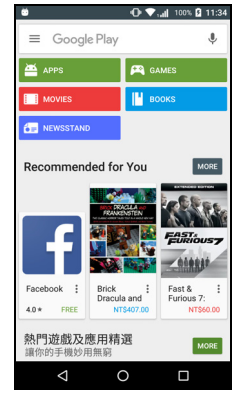

Některé aplikace poskytují aplikaci i widget nebo jen widget (bez ikony aplikace). **Viz část Přizpů[sobení Výchozí obrazovky na stran](#page-15-2)ě 16**.

### *Odinstalování stažených aplikací*

Po stažení a nainstalování aplikace můžete aplikaci odinstalovat otevřením *Seznamu aplikací* a klepnutím na položku **Nastavení** > **Aplikace**. Projděte seznam aplikací a vyberte aplikaci, kterou chcete odinstalovat. Klepněte na položku **ODINSTALOVAT**.

### **Poznámka**

*Odstraněním ikony aplikace z Výchozí obrazovky pouze odstraníte zástupce.*

### <span id="page-36-0"></span>**Google Hangouts**

Klepněte na položku **Hangouts** v *Seznamu aplikací* pro otevření *Google Hangouts*. Zde se zobrazí seznam vašich kontaktů připojených ke službám *Google Hangouts*. Klepnutím na kontakt otevřete relaci chatu. Po připojení můžete otevřít relaci videochatu.

### <span id="page-36-1"></span>**Mapy, Navigace, Místa a Latitude**

Získejte snadno sledovatelnou trasu pomocí aplikace *Mapy Google*, podívejte se na dopravní podmínky v reálním čase a navigujte pomocí mluvených podrobných pokynů. Podívejte se také, kde jsou vaši přátelé a místa zájmu a místní podniky.

### **Poznámka**

*Mapy nemají informace o všech místech. Některá místa nemusí mít všechny úrovně přiblížení.*

### *Používání mapy*

Klepněte na ikonu **Mapy** v *Seznamu aplikací*. Přetáhněte mapu prstem na požadované místo.

Přiblížení nebo oddálení:

- 1.Pro přiblížení poklepejte na místo na mapě a jednou klepněte pro oddálení nebo
- 2.klepněte na oblast dvěma prsty najednou a jejich roztažením proveďte přiblížení a jejich stažením zase oddálení.

# **POUŽÍVÁNÍ FOTOAPARÁTU**

<span id="page-37-0"></span>Váš telefon má dva digitální fotoaparáty na přední a zadní straně. V tomto oddílu se dozvíte všechny kroky při pořizování fotografií a videí pomocí vašeho telefonu.

Pro aktivaci fotoaparátu otevřete aplikaci **Fotoaparát** ze *Seznamu aplikací* nebo *zásobníku Oblíbené*.

# <span id="page-37-1"></span>**Ikony a indikátory fotoaparátu/videokamery**

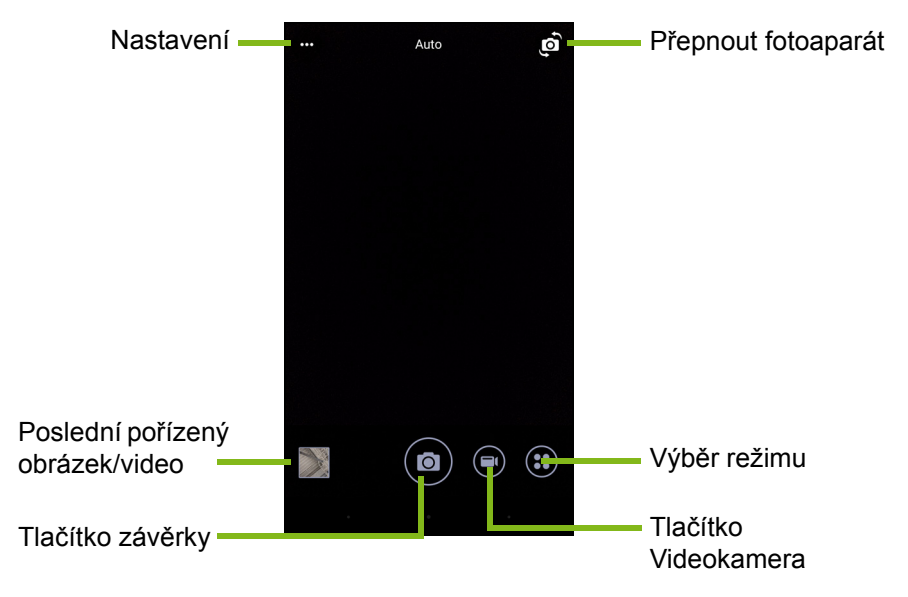

Okno fotoaparátu obsahuje ovládací prvky na obrazovce obrázku. Klepněte na oblast obrázku, na kterou chcete zaostřit objektiv s automatickým ostřením (k dispozici pouze u zadního fotoaparátu). Přiblížení nebo oddálení provádějte pomocí gesta stažení dvěma prsty.

Klepněte na tlačítko **Závěrky** nebo stiskněte tlačítko **hlasitosti** pro pořízení obrázku. Klepněte na miniaturu v pravém horním rohu pro otevření galerie.

Váš fotoaparát má řadu nastavení, které lze upravit. Nastavení otevřete klepnutím na ikonu *Nabídka*  $\cdots$  v levém horním rohu.

Zleva doprava:

- *Blesk*: Klepáním můžete cyklicky procházet možnosti *Vyp.*, *Zap.*, *Auto*.
- *Samospoušť*: Klepáním můžete cyklicky procházet možnosti *3*, *5* nebo *10* sekund zpoždění.
- *Soukromé album*: Klepnutím nastavte a uložte obrázky do soukromého alba chráněného heslem.

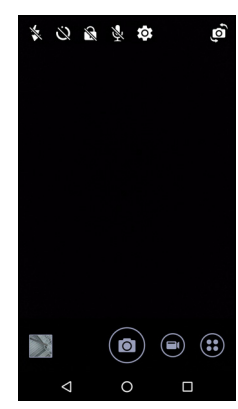

- *Mikrofon*: Klepněte na tuto položku pro *Zap.* nebo *Vyp.* mikrofonu.
- *Nastavení*: Klepněte pro úpravu nastavení fotoaparátu, videokamery nebo globálních nastavení.

Klepněte na tlačítko **Videokamera** a videokamera okamžitě začne filmovat. Při filmování není možný přístup na nastavení fotoaparátu/ videokamery; nicméně i přesto je možné pořizovat obrázky.

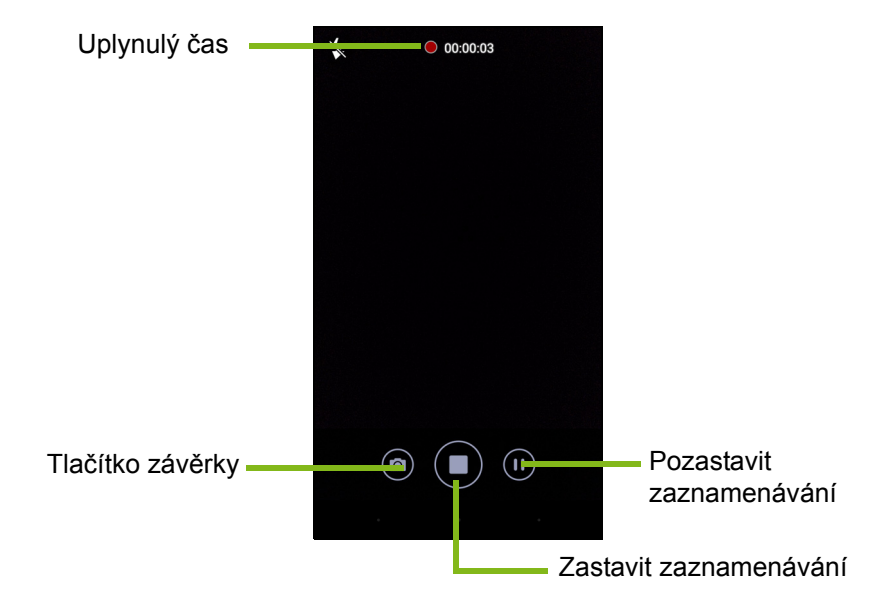

Klepněte na tlačítko **Pozastavit** pro dočasné zastavení zaznamenávání a opětovným klepnutím zaznamenávání znovu spustíte. Klepněte na tlačítko **Zastavit zaznamenávání** pro zastavení filmování.

### <span id="page-39-0"></span>**Výběr režimu**

Klepněte na ikonu *Výběr režimu* pro otevření seznamu režimů, ze kterých si chcete vybrat. Pro zobrazení více možností přesuňte prst po okně pro výběr režimu nahoru. Klepněte na dlaždici pro výběr režimu (dostupné režimy se mohou lišit v závislosti na verzi vašeho fotoaparátu a aktualizací softwaru).

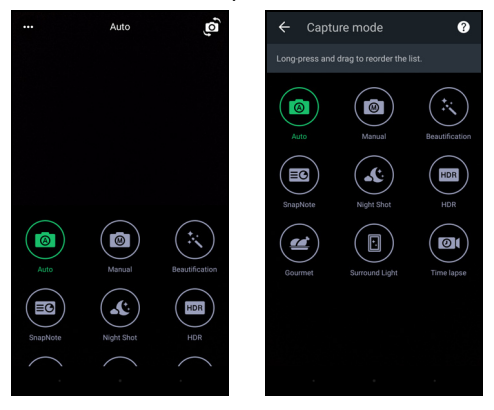

### <span id="page-39-1"></span>**Nastavení**

Klepněte na ikonu *Nastavení* pro otevření nabídky nastavení; projděte seznamem nahoru nebo dolů pro zobrazení dalších nastavení.

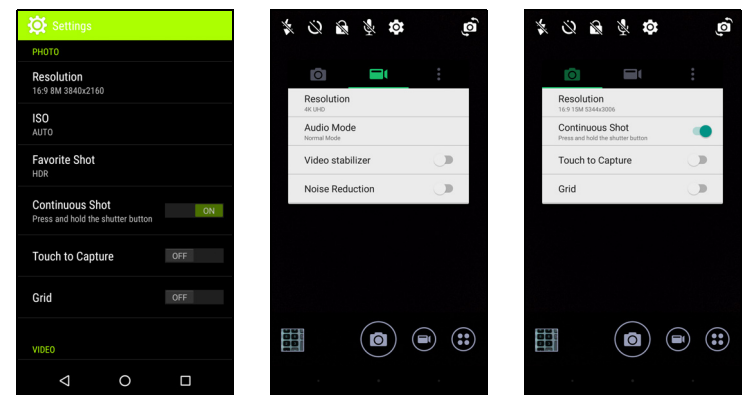

### *Fotoaparát*

Upravit lze následující:

- **Rozlišení**: Nastavení rozlišení obrázků.
- Položku **Dávkový snímek** můžete *Zap.* nebo *Vyp.* Tak můžete stisknutím a podržením tlačítka závěrky pořídit více snímků.
- Zapnutí nebo vypnutí funkce **Klepněte pro zachycení**: Pokud je tato funkce povolena, fotoaparát se zaostří na místo, na které klepnete, a automaticky pořídí fotografii.
- Položku **Mřížka** můžete *Zap.* nebo *Vyp.*

### *Videokamera*

Upravit lze následující:

- Nastavte **Rozlišení**.
- Můžete *Zap.* nebo *Vyp.* mikrofon ve **Zvukovém režimu**.
- Zapnutí nebo vypnutí funkce **Stabilizátor videa**.
- Položku **Redukce šumu** můžete *Zap.* nebo *Vyp.*

### *Jiné*

# **Poznámka**

*Některá z následujících nastavení nejsou k dispozici pro přední fotoaparát.*

Upravit lze následující:

- **Úložiště**: Zvolte mezi možností *Interní úložiště* a *Karta SD*.
- Zapnutí nebo vypnutí funkce **Umístění** podle GPS: Uložení informací o GPS v informacích o snímku.
- **Přechod při spuštění**: Zobrazí se animace, když aplikace fotoaparát začne zobrazovat možnosti, které lze aktivovat přesunutím prstu vlevo nebo vpravo.
- **Výukový program**: Shlédněte stručné představení každého z dostupných režimů snímání.
- **Obnovit výchozí**.

### <span id="page-41-0"></span>**Nastavení oblíbeného snímku**

Přesuňte prst zleva pro otevření nastavení možnosti *Oblíbený snímek*. Nastavte položky *Vyvážení bílé*, hodnoty *ISO*, *EV*, *Měření*, *Kontrast*, *Sytost* a *Ostrost*. Tyto hodnoty se uloží pro rychlý přístup.

Přesunutím prstu vlevo se vrátíte k používání automatických nastavení obrazu (*Auto*).

### <span id="page-41-1"></span>**Režim Autoportrét**

Přesunutím prstu zprava otevřete fotoaparát pro *Autoportrét*. Pomocí režimu *Pozastavit a fotit* pořídíte obrázek automaticky, když je obličej detekován.

Přesunutím prstu vpravo se vrátíte k používání automatických nastavení obrazu (*Auto*).

# <span id="page-41-2"></span>**Fotografování**

- 1.Ujistěte se, že jste upravili nastavení popsaná výše.
- 2.Vytvořte kompozici se svým objektem a telefon pevně uchopte.
- 3.Podle potřeby přibližte nebo oddalte.
- 4.Klepněte na tlačítko **Závěrka** pro pořízení obrázku.

# <span id="page-41-3"></span>**Pořízení videa**

- 1.Vytvořte kompozici se svým objektem, telefon pevně uchopte a podle potřeby přibližte nebo oddalte.
- 2.Klepněte na tlačítko **Videokamera** pro zahájení záznamu videa. Ikona změní barvu na červenou na znamení toho, že nahrávání probíhá. Zastavte záznam opětným klepnutím na ikonu.

### <span id="page-41-4"></span>**Podporované formáty**

### **Poznámka**

*Pro zobrazení podporovaných formátů obrázků, videa a zvuku* **[viz](#page-63-5) část [Konektivita na stran](#page-63-5)ě 64***.*

# <span id="page-42-0"></span>**Sledování fotografií a videí**

Po pořízení je fotografie nebo video automaticky uloženo. Po pořízení můžete fotografii nebo video zobrazit v aplikaci Galerie klepnutím na miniaturu v rohu obrazovky obrázku. Nebo otevřete *Seznam aplikací* a klepněte na položku **Galerie**. V aplikaci Galerie můžete soubor sdílet přímo pomocí různých služeb. Služby se liší podle typu souboru.

Můžete také upravit jednotlivé pořízené fotografie klepnutím na ikonu tužky v levém spodním rohu obrazovky.

# <span id="page-42-1"></span>**Geoznačky**

Geoznačky vám umožňují uložit místo pořízení fotografie nebo videa přímo ve fotografii nebo videu.

Pro zobrazení geoznačky je nutné pořizovat obrázky se zapnutou funkcí **Informace o místě GPS**.

# **POKROČILÁ NASTAVENÍ**

# <span id="page-43-1"></span><span id="page-43-0"></span>**Přepnutí telefonu do režimu Letadlo**

Můžete povolit režim Letadlo (také známého jako režim v letadle) pro vypnutí funkcí mobilní sítě, Wi-Fi a Bluetooth a používat telefon jako ruční zařízení při letu. Zjistěte si u svého leteckého dopravce, zda je to na palubě dovoleno.

Při startu a přistávání letadla telefon vypněte, aby nerušil elektronické systémy letadla.

### <span id="page-43-2"></span>**Zapnutí nebo vypnutí režimu Letadlo**

Otevřete *Rychlá nastavení* a klepněte na .

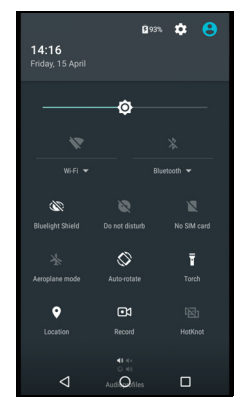

# <span id="page-43-3"></span>**Restartování telefonu**

Pokud zjistíte, že aplikace nereagují, můžete telefon restartovat ("spustit znovu").

- 1.Stiskněte a přidržte tlačítko napájení, dokud se nezobrazí nabídka možnosti telefonu.
- 2.Klepněte na položku **Restartovat**.

# <span id="page-44-0"></span>**Úprava nastavení**

# <span id="page-44-1"></span>**Bezdrátové připojení a sítě (správa připojení)**

Otevřete *Seznam aplikací* a klepněte na položku **Nastavení** pro správu nastavení připojení.

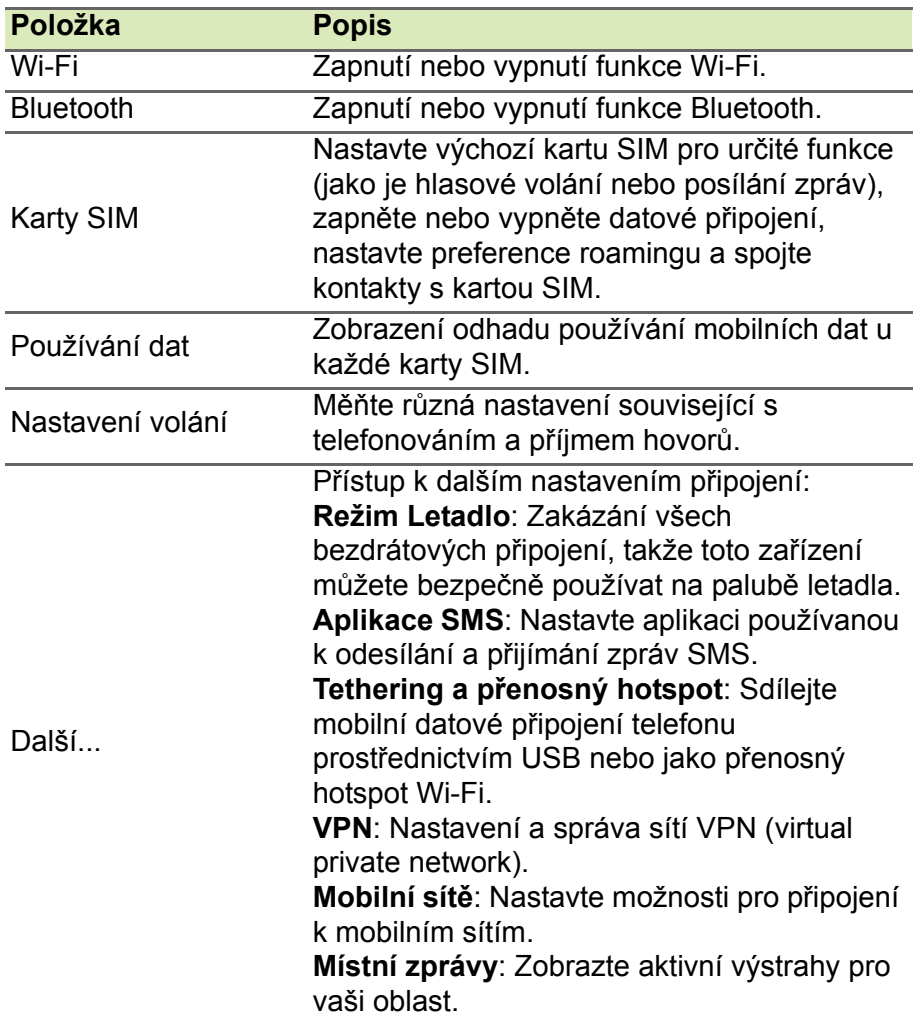

Pokud je telefon v režimu Letadlo, bude možnost zapnutí Bluetooth zakázána. Viz **Př[epnutí telefonu do režimu Letadlo na stran](#page-43-1)ě 44**, kde jsou pokyny o zapnutí nebo vypnutí režimu Letadlo.

### *Úprava nastavení Bluetooth*

Pomocí Bluetooth můžete vyměňovat informace mezi telefonem a dalšími mobilními zařízeními.

### *Připojení Bluetooth*

Pokud jde o všechna nastavení Bluetooth, otevřete *Seznam aplikací* a klepněte na položky **Nastavení > Bluetooth**. Klepnutím na přepínač vedle můžete zapnout nebo vypnout Bluetooth. Když je funkce Bluetooth zapnutá, telefon automaticky vyhledá nedaleká zjistitelná zařízení. Váš telefon bude zjistitelný, pokud máte otevřená nastavení **Bluetooth** 

Pro připojení k zařízení klepněte na zařízení v seznamu dostupných zařízení. Pro zřízení připojení můžete být požádáni o zadání kódu PIN na obou zařízeních.

Pro jednoduché zapnutí nebo vypnutí Bluetooth otevřete **Oznamovací**  oblast a klepněte na ikonu **Bluetooth**.

### *Sdílení Internetu*

### *Tethering přes USB*

Pokud chcete sdílet mobilní internetové připojení s počítačem, můžete připojit telefon k počítači pomocí dodaného kabelu USB.

- 1.Zapojte synchronizační kabel USB do konektoru USB v telefonu.
- 2.Zapojte klientský konektor USB dostupného portu USB v počítači.
- 3.Otevřete **Nastavení** > **Další...** > **Tethering a přenosný hotspot** > **USB tethering** pro zapnutí nebo vypnutí sdílení internetu přes USB.

### *Hotspot Wi-Fi*

Můžete telefon přepnout do režimu přenosného Wi-Fi hotspotu a sdílet mobilní internetové připojení s až osmi klienty.

- 1.Otevřete **Nastavení** > **Další...** > **Tethering a přenosný hotspot** > **Přenosný Wi-Fi hotspot**.
- 2.Klepněte na položku **Nastavit Wi-Fi hotspot** a podle potřeby změňte *Název sítě*, zabezpečení a heslo. Pro ukončení klepněte na položku **ULOŽIT**.

### **Poznámka**

*Když telefon slouží jako Wi-Fi hotspot, můžete mít přístup na internet pouze pomocí datového připojení telefonu, což může znamenat poplatky za data.*

### <span id="page-46-0"></span>**Nastavení sítě telefonu**

V *Seznam aplikací* klepněte na položku **Nastavení** > **Více...** > **Mobilní sítě** pro úpravu nastavení sítě. Můžete zapnout nebo vypnout datové připojení při roamingu, zvolit preferovaný typ sítě, specifikovat síťového operátora a definovat názvy přístupových bodů.

### *Výběr sítě*

Váš telefon automaticky zjistí nastavení vašeho operátora či sítě, když vložíte novou kartu SIM. Možná si však při roamingu chcete síť vybrat ručně.

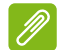

### **Poznámka**

*Když jste na cestách, může ruční výběr sítě přispět ke snížení poplatků za roaming. Zjistěte si u svého domácího poskytovatele služeb, jaká síť ve vašem cílovém místě nabízí nejlepší ceny.*

- 1.Otevřete *Seznam aplikací* a potom klepněte na položku **Nastavení** > **Více...** > **Mobilní sítě** > **Provozovatelé sítě** > **Hledat sítě**.
- 2.Telefon bude hledat dostupné sítě.
- 3.Ve vzniklém seznamu vyberte požadovanou síť. Telefon se pokusí zaregistrovat ve vybraní síti.
- 4.Klepněte na položku **Vybrat automaticky** pro připojení k dostupné síti s nejsilnějším signálem. Může to vést k tomu, že když se budete pohybovat, telefon bude přeskakovat mezi různými sítěmi.

### **Poznámka**

*Pokud máte problémy se získáním čísel center služeb pro hlasovou poštu a textové zprávy, obraťte se na poskytovatele služeb.*

### *Nastavení kontroly používání dat*

Kontrola používání dat vám umožňuje monitorovat celkové používání podle typu sítě a aplikace a potom podle potřeby nastavit limity.

Ujistěte se, že je funkce Wi-Fi nebo mobilní data povolena, a teprve potom nastavte limit. Pro přístup na nastavení používání dat ze *Seznamu aplikací* klepněte na položky **Nastavení** > **Používání dat**. Klepněte na položku **Nastavit mobilní datový limit** pro nastavení prahu, při němž bude datové připojení automaticky zakázáno.

### **Důležité**

**Váš telefon a mobilní operátor může používání dat počítat pomocí jiných kritérií. Váš operátor vám bude účtovat podle svých metod: zvažte proto nastavení konzervativního limitu.**

### <span id="page-47-0"></span>**Nastavení telefonu**

Mnoho nastavení telefonu automaticky nakonfiguruje váš telefon, když vložíte kartu SIM. Zařízení bude komunikovat s vaším poskytovatelem a automaticky získá všechna nezbytná nastavení, jako je název sítě, čísla center služeb pro hlasovou poštu a textové zprávy.

Tato nastavení můžete také zobrazit a upravit ručně na obrazovce Nastavení volání.

Otevřete **Nastavení** > **Nastavení volání**.

### <span id="page-47-1"></span>**Nastavení hlasitosti**

Hlasitost telefonu můžete upravit pomocí tlačítka pro hlasitost na straně telefonu. Nebo můžete nastavit hlasitost vyzváněcího tónu, oznámení a budíků tak, že otevřete nabídku **Nastavení** > **Zvuk a upozornění** a potom upravte posuvníky pod položkou *Zvuk*.

### <span id="page-47-2"></span>**Displej**

Pokud chcete upravit nastavení zobrazení telefonu, v *Seznamu aplikací* klepněte na položky **Nastavení** > **Displej**.

Upravit lze také jas obrazovky, zapnout nebo vypnout vysílání nebo otáčení obrazovky a to z položky *Rychlá nastavení*.

### <span id="page-48-0"></span>**Nastavení data a času**

Pokud chcete nastavit datum a čas, otevřete **Nastavení** > **Datum a čas**.

Pokud často cestujete nebo žijete v oblasti, kde se používá letní čas, klepněte na položku **Automatický datum a čas** a **Automatické časové pásmo**, abyste zapnuli obě funkce. Telefon tak nastaví datum a čas na základě informací obdržených ze sítě.

### <span id="page-48-1"></span>**Nastavení připomenutí**

Ve výchozím nastavení jsou ve vašem telefonu dvě předdefinovaná připomenutí. Otevřete položku **Hodiny** v *Seznamu aplikací* a potom klepněte na  $\circledR$  pro zobrazení alarmů. Klepněte na alarm a podržte ho pro změnu jeho nastavení. Můžete:

- Zapnout nebo vypnout připomenutí.
- Nastavit čas připomenutí.
- Nastavit, ve které dny se má připomenutí opakovat.
- Nastavit vyzváněcí tón.
- Povolit nebo zakázat vibrace.
- Dát označení.

### <span id="page-48-2"></span>**Změna jazyka a možností textu**

Nastavte předvolby umístění a jazykového zadávání tak, že otevřete **Nastavení** > **Jazyk a zadávání**.

# <span id="page-49-0"></span>**Připojení k počítači**

Pokud chcete přenášet informace mezi zařízením a počítačem (buď karta microSD ve vašem zařízení nebo vnitřní paměť zařízení), můžete zařízení připojit k počítači pomocí dodaného kabelu USB.

- 1.Zapojte synchronizační kabel USB do konektoru USB v telefonu.
- 2.Zapojte klientský konektor USB dostupného portu USB v počítači.
- 3.Otevřete oznamovací oblast a klepněte na položku **USB pro nabíjení** a potom zvolte **Přenosy souborů**.

Vaše zařízení nyní bude k dispozici jako disk v průzkumníku souborů počítače.

### **Poznámka**

*Po zapnutí úložiště USB nebudete mít přístup k souborům na kartě microSD nebo v aplikacích, jako je Galerie nebo Hudba.*

# <span id="page-49-1"></span>**Synchronizace**

Synchronizovat lze kalendář, e-mail a kontakty v telefonu a již nemusíte mít strach, že je ztratíte. Synchronizujte v reálném čase nebo ji nastavte podle potřeby. Otevřete **Nastavení** > **Účty** > *[název účtu]* pro přístup k nastavením synchronizace.

Pro přidání nového účtu klepněte na položku **Přidat účet**. Vyberte typ účtu a potom postupujte podle pokynů na obrazovce.

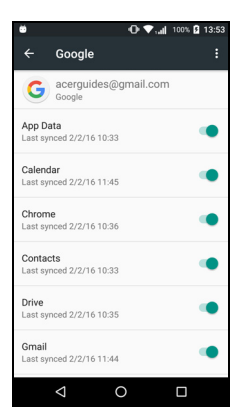

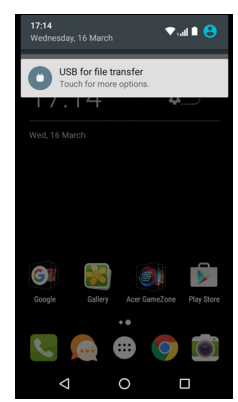

### *Synchronizace Google*

Google umožňuje nastavit synchronizaci pro služby Google. V nabídce nastavení synchronizace účtu Google klepněte na položku, kterou chcete automaticky synchronizovat. Klepněte znovu pro ruční synchronizaci.

Pro ruční synchronizaci položky se ujistěte, že je zapnutý přepínač vedle příslušné položky, klepněte na ikonu **Nabídka :** a potom klepněte na položku **Synchronizovat**.

### **Poznámka**

*Pro synchronizaci kalendáře a událostí potřebujete účet Google.*

# <span id="page-50-0"></span>**Aplikace (aplikace)**

### <span id="page-50-4"></span><span id="page-50-1"></span>**Odinstalace aplikace**

Můžete odebrat programy, které máte nainstalované v telefonu, abyste získali volné místo v paměti. V Seznamu aplikací klepněte a přidržte aplikaci, kterou chcete odinstalovat, a potom ji přetáhněte na položku "Odinstalovat" v horní části obrazovky. Budete požádáni o potvrzení odinstalace; klepněte na **OK**.

### **Důležité**

**Odinstalovat lze pouze aplikace, které jste si stáhli z Obchodu Play.**

# <span id="page-50-3"></span><span id="page-50-2"></span>**Obnovení výchozího nastavení systému**

Úplné resetování obnoví výchozí nastavení zařízení telefonu. Před úplným resetováním se ujistěte, že telefon není zamčený. Stiskněte tlačítko nebo klepněte na obrazovku, abyste viděli, zda telefon reaguje.

### **Důležité**

**Úplné resetování byste měli provést pouze tehdy, když všechny další možnosti pro opětné uvedení telefonu do provozuschopného stavu selžou.**

**Dojde tak k vymazání všech vašich osobních informací, kontaktů uložených v telefonu a programů, které jste si nainstalovali.**

Pokud telefon reaguje na klepání na obrazovku, otevřete **Nastavení** ze *Seznamu aplikace*. Pro zformátování telefonu klepněte na položky **Zálohovat a resetovat** > **Obnovení továrních dat** > **Resetovat telefon** a potom **Smazat vše**.

# **PŘÍSLUŠENSTVÍ A TIPY**

<span id="page-52-0"></span>Tato kapitola ukazuje, jak používat příslušenství s vaším telefonem a také obsahuje užitečné tipy pro používání telefonu.

# <span id="page-52-1"></span>**Používání sluchátek**

Telefon je kompatibilní se sluchátky se zabudovaným mikrofonem pro handsfree telefonování.

Pokud chcete použít sluchátka, zapojte je do 3,5mm konektoru sluchátek v horní části telefonu.

Když jsou sluchátka zapojena, je veškerý zvuk směrován do sluchátek, a reproduktory jsou vypnuté.

- Chcete-li přijmout příchozí hovor, stiskněte tlačítko na mikrofonu.
- Hlasitost upravte pomocí tlačítka zvýšení/snížení hlasitosti na telefonu.
- Opětným stisknutím tlačítka hovor ukončíte.

# <span id="page-52-2"></span>**Používání sluchátek Bluetooth**

Funkce Bluetooth vašeho telefonu jsou plně kompatibilní se všemi sluchátky Bluetooth. Díky tomu můžete telefonovat handsfree, aniž by vám překážely dráty.

### <span id="page-52-3"></span>**Vytvoření nového přístupového bodu**

Pokud potřebujete do telefonu přidat další mobilní připojení, vyžádejte si název přístupového bodu a nastavení (včetně uživatelského jména a hesla v případě potřeby) od poskytovatele služeb.

- 1.Otevřete *Seznam aplikací* a potom klepněte na položku **Nastavení** > **Více...** > **Mobilní sítě** > **Názvy přístupových bodů** a vyberte operátora.
- 2.Klepněte na ikonu Přidat (+) a potom zadejte nastavení APN. Klepněte na položku, kterou chcete upravit.
- 3. Po provedení klepněte na ikonu Nabídka : a potom klepněte na položku **Uložit**.

# **SPRÁVA KARET SIM**

<span id="page-53-0"></span>

**Poznámka**

*Tato kapitola je pro modely s více než jednou kartou SIM.*

# <span id="page-53-2"></span><span id="page-53-1"></span>**Správa SIM**

Otevřete *Seznam aplikace* a potom klepněte na položky **Nastavení** > **Karty SIM**. Na této obrazovce můžete provádět následující:

- 1.Povolit nebo zakázat každou SIM.
- 2.Nakonfigurovat název každé SIM, telefonní číslo, zobrazená čísla a přidělit barvu každé SIM (abyste mohli rychle a snadno rozpoznat, která karta SIM je aktivní).
- 3.Nastavte výchozí kartu SIM pro *hlasové hovory*, *datové připojení* a *mobilní služby*.
- 4.Obecná nastavení pro každou kartu SIM.

 $\leftarrow$ SIM cards **SIM cards** SIM<sub>1</sub>  $\blacksquare$ SIM<sub>2</sub> 2 Cellular data Calls SMS messages  $\Delta$  $\Box$  $\circ$ 

*Výběr karty SIM, která se má používat při telefonování*

Pokud jste možnost *Hlasové volání* nastavili na **Vždy se dotázat**, budete při každém telefonování dotázáni, která karta SIM se má použít. Zadejte číslo a potom klepněte na <... Otevře se dialogové okno; klepněte na kartu SIM, kterou chcete použít, a hovor bude propojen.

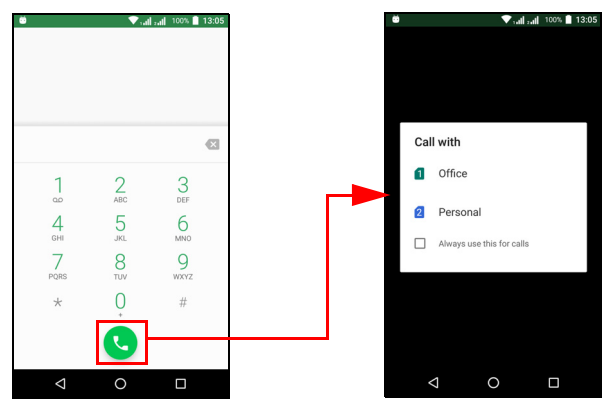

### *Identifikace hovorů*

Když obdržíte hovor, zobrazí se číslo volajícího s použitím barvy definované pro kartu SIM, na které je hovor přijat. Zobrazí se také název SIM, která přijímá hovor.

V seznamu hovorů se název karty SIM zobrazí pod číslem hovoru - ať již šlo o zmeškaný hovor, zodpovězený nebo odchozí -- v barvě definované pro danou SIM.

*Omezení při používání více karet SIM*

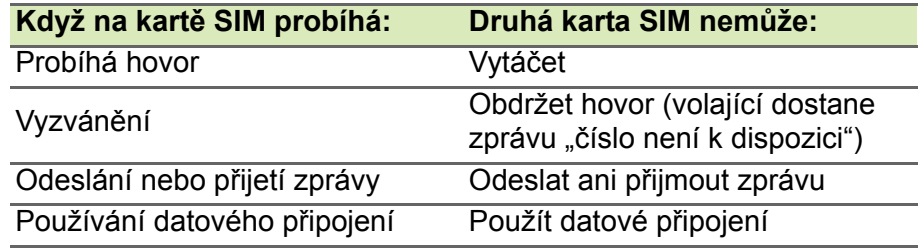

### **Poznámka**

*Pokud používáte data na jedné kartě SIM a telefonujete nebo se chystáte přijmout hovor nebo odeslat či přijmout textovou zprávu na jiné kartě SIM, data o připojení první karty karty SIM budou dočasně pozastavena.*

# **PŘÍLOHA**

# <span id="page-55-4"></span><span id="page-55-1"></span><span id="page-55-0"></span>**Časté otázky a odstraňování potíží**

Tento oddíl obsahuje časté otázky, které mohou vyvstat při používání telefonu, a podává snadné odpovědi na tyto otázky a řešení.

### <span id="page-55-2"></span>**Zvuk**

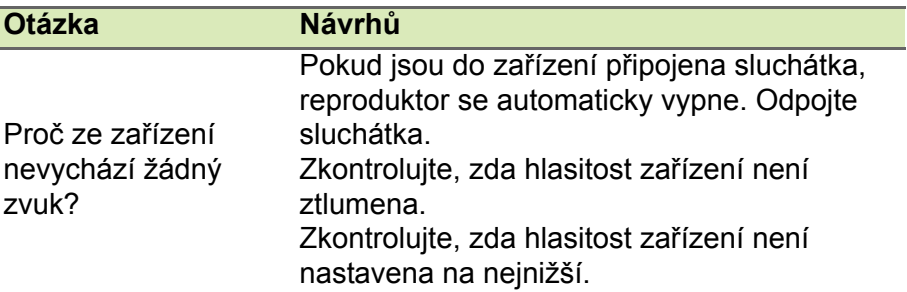

### <span id="page-55-3"></span>**Multimediální soubory**

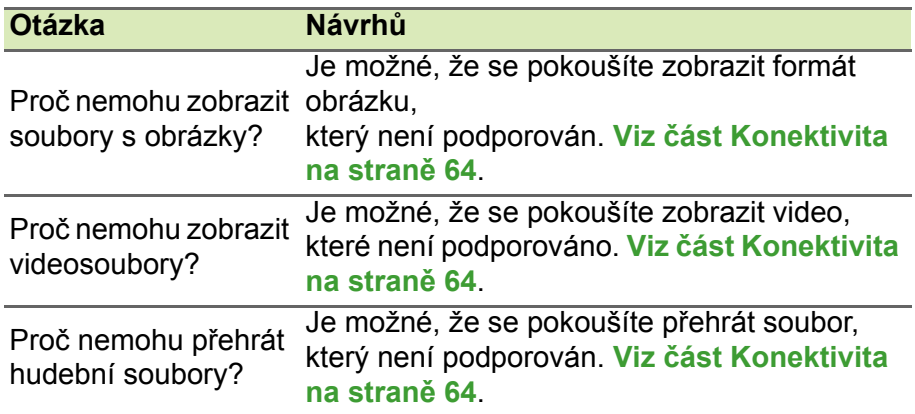

# <span id="page-56-0"></span>**Obchod Google Play**

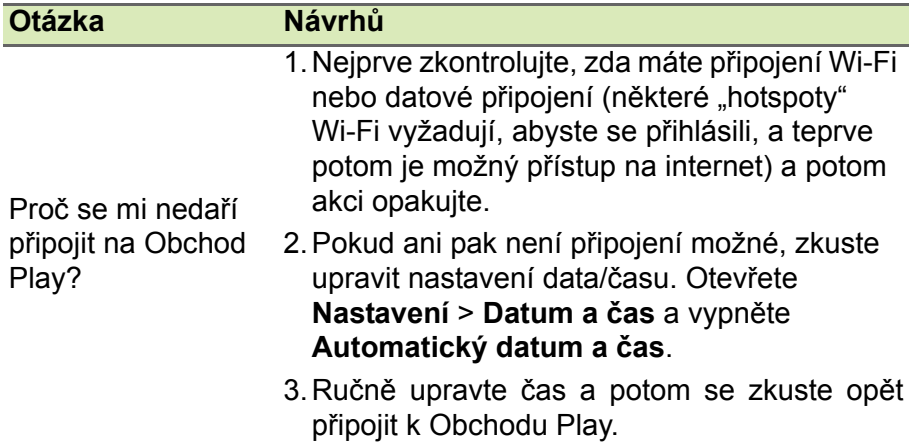

# <span id="page-56-1"></span>**Informace o systému a výkon**

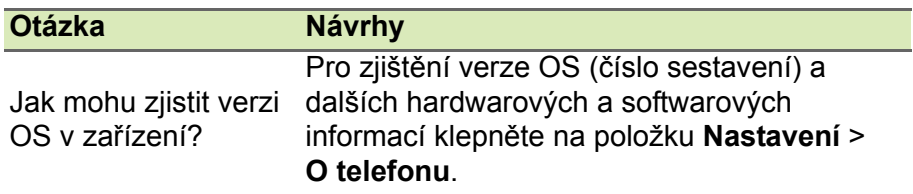

# <span id="page-56-2"></span>**Napájení**

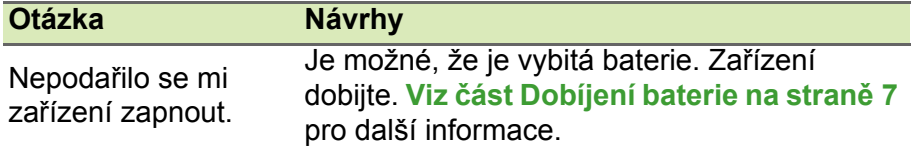

# <span id="page-56-3"></span>**RAM / ROM**

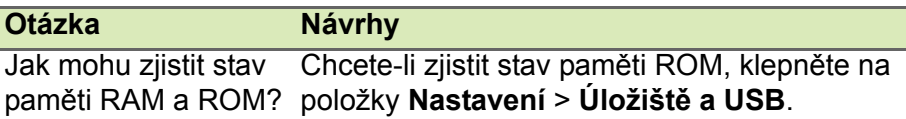

# <span id="page-57-0"></span>**Interní úložiště**

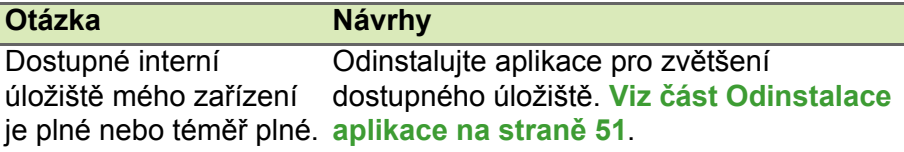

# <span id="page-57-4"></span><span id="page-57-1"></span>**Zabezpečení**

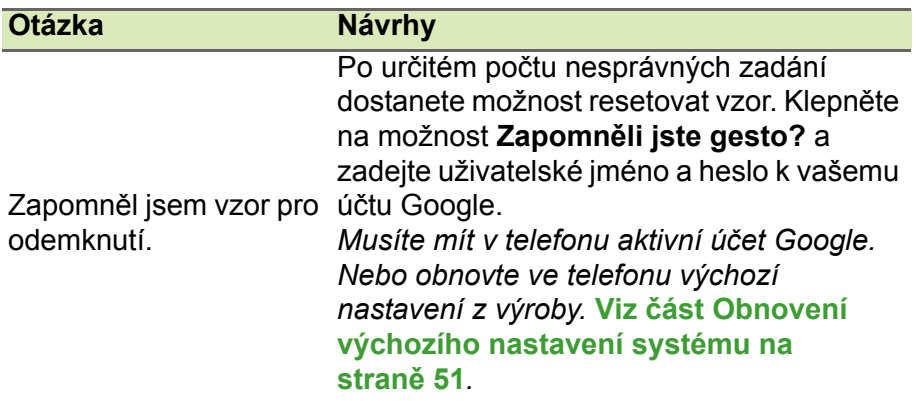

# <span id="page-57-2"></span>**Teplota**

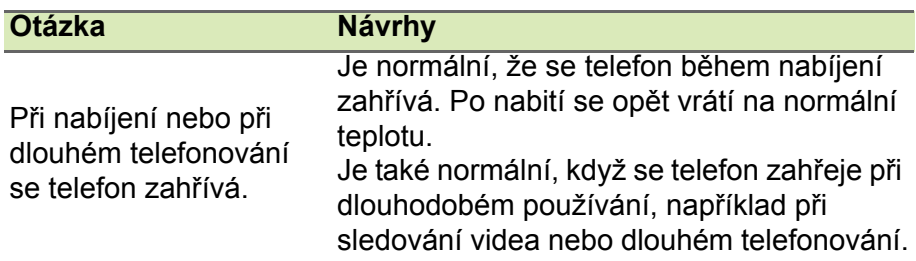

# <span id="page-57-3"></span>**Další zdroje pomoci**

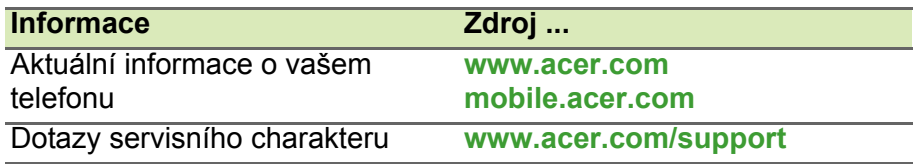

# <span id="page-58-0"></span>**VAROVÁNÍ A BEZPEČNOSTNÍ POKYNY**

- Nepoužívejte tento produkt v blízkosti vody.
- Nedávejte tento produkt na nestabilní vozík, stojan či stolek. Hrozí nebezpečí pádu a vážného poškození výrobku.
- Větrací štěrbiny a otvory zajišťují spolehlivý provoz výrobku a chrání jej před přehřátím. Tyto otvory nesmí být nijak blokovány nebo zakryty. Otvory byste nikdy neměli zablokovat tak, že byste produkt umístili na postel, pohovku, koberec nebo jiný podobný povrch. Je zakázáno umísťovat tento výrobek do blízkosti radiátoru, nad radiátor nebo článek topení nebo do omezeného prostoru bez dostatečného větrání.
- Nikdy nezasunujte žádné předměty do otvorů v plášti výrobku, protože by se mohly dotknout míst pod vysokým napětím nebo by mohly způsobit zkrat a následně požár nebo úraz elektrickým proudem. Zabraňte potřísnění výrobku jakoukoli tekutinou.
- Abyste zabránili poškození vnitřních součástí a předešli vytečení baterie, nepokládejte výrobek na vibrující povrch.
- Výrobek nepoužívejte při sportu, cvičení ani v žádném jiném prostředí s vibracemi, protože by mohlo dojít ke zkratu nebo poškození a dokonce k riziku exploze baterie.

### *Ochrana sluchu*

Dodržujte tyto pokyny, abyste chránili svůj sluch.

- Zvyšujte postupně hlasitost, dokud nebude poslech jasný a pohodlný.
- Nezvyšujte úroveň hlasitosti poté, co si uši přivyknou.
- Neposlouchejte hudbu s vysokou hlasitostí po dlouhou dobu.
- Nezvyšujte úroveň hlasitosti kvůli potlačení hlučného okolí.
- Snižte hlasitost, pokud neslyšíte, jak lidé v blízkosti mluví.

### *Další bezpečnostní informace*

Zařízení a jeho příslušenství může obsahovat malé součásti. Uchovávejte je mimo dosah dětí.

### *Provozní prostředí*

### **Důležité**

**Při používání telefonu za následujících podmínek z bezpečnostních důvodů vypněte všechna bezdrátová a rádiová zařízení. K těmto zařízením patří (nikoli však výhradně): Bezdrátová sít' LAN (WLAN), Bluetooth a mobilní připojení.**

Řiďte se všemi zvláštními předpisy platnými v dané oblasti a vždy zařízení vypněte, je-li jeho používání zakázáno nebo může-li způsobit rušení či ohrožení. Používejte zařízení jen v normálních provozních polohách. K úspěšnému přenosu datových souborů a zpráv toto zařízení vyžaduje připojení k síti v dobré kvalitě. V některých případech může být přenos datových souborů a zpráv opožděn, dokud takové připojení nebude k dispozici. Dokud nebude přenos dokončen, dbejte, aby byl zachován výše uvedený odstup. Některé části zařízení jsou magnetické. K zařízení mohou být přitahovány kovové materiály a osoby s naslouchátky by zařízení neměly držet u ucha s naslouchátkem. Neumisťujte do blízkosti zařízení kreditní karty ani jiná magnetická paměťová média, protože by mohlo dojít k vymazání uložených informací.

### <span id="page-59-0"></span>**Lékařská zařízení**

Při používání jakéhokoli rádiového zařízení včetně bezdrátových telefonů může docházet k rušení funkcí nedostatečně chráněných lékařských zařízení. Chcete-li zjistit, zda je lékařské zařízení dostatečně stíněno před vnějším vysokofrekvenčním zářením, nebo máte-li jakékoli dotazy, obraťte se na lékaře nebo výrobce lékařského zařízení. Ve zdravotních střediscích, kde jsou vyvěšeny příslušné pokyny, zařízení vypněte. V nemocnicích a zdravotních střediscích může být používáno zařízení, které je citlivé na vnější vysokofrekvenční přenosy.

**Kardiostimulátory.** Výrobci kardiostimulátorů doporučují udržovat mezi bezdrátovými zařízeními a kardiostimulátorem minimální vzdálenost 15,3 cm, aby nedocházelo k případnému rušení kardiostimulátoru. Tato doporučení jsou v souladu s nezávislými výzkumy a doporučeními programu Wireless Technology Research. Osoby s kardiostimulátory by měly dodržovat následující pokyny:

- Vždy udržujte zařízení ve vzdálenosti minimálně 15,3 cm od kardiostimulátoru.
- Je-li zařízení zapnuto, nenoste je v blízkosti kardiostimulátoru. Pokud se domníváte, že dochází k rušení, vypněte zařízení a přesuňte je do větší vzdálenosti.

**Naslouchátka.** Některá digitální bezdrátová zařízení mohou způsobovat rušení některých naslouchátek. Dojde-li k rušení, obraťte se na poskytovatele služeb.

### <span id="page-60-0"></span>**Vozidla**

Vysokofrekvenční signály mohou mít vliv na nesprávně nainstalované nebo nedostatečně stíněné elektronické systémy v motorových vozidlech, jako například elektronické systémy vstřikování paliva, elektronické protiskluzové (antiblokovací) brzdné systémy, elektronické systémy řízení rychlosti a systémy airbagů. Další informace vám poskytne výrobce vozidla či přidaného zařízení nebo jeho zástupce. Servis zařízení nebo instalaci zařízení do vozidla by měl provádět jen kvalifikovaný pracovník. Nesprávná instalace nebo servis mohou být nebezpečné a mohou způsobit neplatnost záruky na zařízení. Pravidelně kontrolujte, zda je veškeré bezdrátové zařízení ve vozidle řádně namontováno a funkční. Ve stejném prostoru se zařízením, jeho částmi nebo doplňky neukládejte ani nepřenášejte hořlavé kapaliny, plyny nebo výbušné materiály. V případě vozidel vybavených airbagem pamatujte, že airbagy se nafukují velkou silou. Do oblasti nad airbagem ani do prostoru expanze airbagu neumísťujte žádné předměty včetně nainstalovaných či přenosných bezdrátových zařízení. Je-li bezdrátové zařízení ve vozidle nesprávně nainstalováno, může při nafouknutí airbagu dojít k vážnému zranění. Používání zařízení v letadle je zakázáno. Před nástupem na palubu letadla zařízení vypněte. Používání bezdrátových zařízení v letadle může ohrožovat provoz letadla, rušit bezdrátovou telefonní sít' a může být protizákonné.

# <span id="page-60-1"></span>**Potenciálně výbušná prostředí**

Vypněte zařízení v místě s potenciálně výbušnou atmosférou a dodržujte všechny symboly a pokyny. Potenciálně výbušné atmosféry zahrnují oblasti, kde byste normálně obdrželi pokyn vypnout motor vašeho motorového vozidla. Jiskry mohou v takovém prostředí způsobit výbuch nebo požár, což může mít za následek ublížení na zdraví nebo dokonce smrt. Přenosný počítač vypněte v blízkosti čerpacích stojanů u benzínových stanic. Dodržujte omezení pro použití rádiového vybavení v palivových skladech, skladovacích a distribučních centrech, chemických závodech nebo tam, kde probíhá otryskávání. Oblasti s potenciálně výbušným prostředím jsou často, ale ne vždy, zřetelně označeny. Patří sem například podpalubí na lodích, transferové oblasti pro chemikálie nebo skladovací zařízení, vozidla používající zkapalnělý plyn (LPG, například propan nebo butan) a místa, kde vzduch obsahuje chemikálie nebo částice, například obilí, prach nebo kovový prášek.

Dodržujte případná omezení. Zařízení nepoužívejte na místech, kde probíhají exploze.

# <span id="page-61-0"></span>**Tísňová volání**

### **Důležité**

**Bezdrátové produkty včetně tohoto zařízení pracují s využitím rádiových signálů, bezdrátových sítí, pozemních sítí a uživatelsky programovaných funkcí. Vzhledem k tomu není možné zaručit spojení za všech okolností. Nikdy byste se neměli spoléhat výhradně na jakékoli bezdrátové zařízení v případě životně důležité komunikace, jako jsou nehody vyžadující lékařskou pomoc.**

Pokud využíváte určité funkce, musíte nejprve tyto funkce vypnout a teprve potom můžete provést tísňové volání. Další informace najdete v této příručce nebo vám je sdělí poskytovatel služby.

Při tísňovém volání co nejpřesněji uveďte všechny nezbytné informace. Vaše bezdrátové zařízení může být jediným komunikačním prostředkem u nehody. Hovor neukončujte, dokud k tomu nedostanete svolení.

# <span id="page-61-1"></span>**Péče o telefon**

1.**Dávejte** pozor na to, aby se nepoškrábala obrazovka telefonu. Udržujte obrazovku čistou. Při práci s telefonem používejte prst nebo nehet. Na povrchu obrazovky nikdy nepoužívejte pero ani tužku ani jiný ostrý předmět.

- 2.**Nevystavujte** telefon dešti nebo vlhku. Nedovolte, aby se do obvodů dostala voda. Obecně s telefonem zacházejte stejně, jak byste zacházeli s jiným malým elektronickým zařízením.
- 3.**Dávejte pozor,** abyste telefon nepustili nebo abyste jej nevystavili silným nárazům. Telefon nedávejte do zadní kapsy.
- 4.**Nevystavujte** telefon extrémním teplotám. Nenechávejte telefon například na palubní desce automobilu, když je horko nebo když jsou teploty bod bodem mrazu. Uchovávejte jej také mimo dosah topidel a jiných zdrojů tepla.
- 5.**Nepoužívejte** ani neskladujte telefon na prašném, vlhkém nebo mokrém místě.
- 6.Při čištění telefonu **používejte** měkký, vlhký hadřík. Pokud se povrch obrazovky ušpiní, vyčistěte jej měkkým hadříkem navlhčeným v naředěném roztoku na čištění oken.
- 7.Na obrazovku **netlačte** silou, mohla by prasknout.

# **TECHNICKÉ PARAMETRY**

### <span id="page-63-0"></span>**Poznámka**

*Specifikace se mohou lišit podle regionu a konfigurace.*

# <span id="page-63-1"></span>**Výkon**

- Procesor se čtyřmi jádry (MT6735 1,3 GHz)
- Systémová paměť:
	- 2 nebo 3 GB RAM
	- 16 nebo 32 GB ROM
- Operační systém Android

# <span id="page-63-2"></span>**Displej**

- 5,5" IPS LCD, kapacitní dotyková obrazovka
- Rozlišení 720 x 1280 HD

# <span id="page-63-3"></span>**Rozměry**

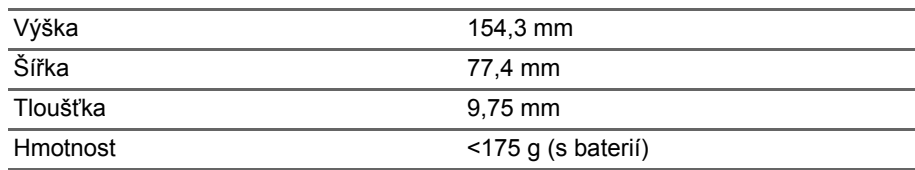

# <span id="page-63-5"></span><span id="page-63-4"></span>**Konektivita**

**Poznámka** *Podporované frekvence a pásma se mohou u jednotlivých modelů lišit.*

- Bluetooth 4.0 + LE
- IEEE 802.11b/g/n
- $4G ITF$ 
	- Modely pro EU a Asii: 2100 (pásmo 1) / 1900 (pásmo 2) / 1800 (pásmo 3) / 2600 (pásmo 7) / 800 (pásmo 20) / 850 (pásmo 5)
- Modely PA: 1900 (pásmo 2) / AWS (pásmo 4) / 850 (pásmo 5) / 2600 (pásmo 7) / 700 (pásmo 12) / 700 MHz (pásmo 17 / pásmo 28)
- HSPA+/WCDMA:
	- Modely pro EU a Asii: 850 (pásmo 5) / 1900 (pásmo 2) / 900 (pásmo 8) / 2100 (pásmo 1)
	- Modely PA: 850 (pásmo 5) / 1900 (pásmo 2) / 1700 (pásmo 4) / 2100 (pásmo 1)
- GSM/GPRS/EDGE:
	- 1900 MHz; 1800 MHz; 900 MHz; 850 MHz
- LTE FDD/TDD R9 kat.4 150/50 Mb/s
- HSDPA až 42 Mb/s, HSUPA až 11 Mb/s
- GPRS třídy 12 / EDGE třídy 12
- GPS, s podporou aGPS a SUPL

# <span id="page-64-0"></span>**Rozšíření**

- Patice pro paměťovou kartu microSD (až 32 GB; kompatibilní s SDHC 2.0)
- Konektor micro USB

### <span id="page-64-1"></span>**Fotoaparát**

- 13 MP zadní kamera
	- Laserové automatické ostření s PDAF
	- LED blesk
- 5 MP přední kamera
	- Pevné zaostření

# <span id="page-64-2"></span>**Napájení**

- Adaptér
	- Vstupní střídavé napětí: 100 až 240 V, 50 nebo 60 Hz
	- Stejnosměrný výstup: 15 W
	- Konektor micro USB

• 5000 mAh lithium-polymerová baterie nominální hodnota (baterii nemůže vyměnit uživatel)

### **Poznámka**

*Délka provozu baterie závisí na spotřebě, která vychází z využívání prostředků systému. Například neustálé využívání podsvícení nebo používání energeticky náročných aplikací zkrátí životnost baterie mezi nabitími.*

### <span id="page-65-0"></span>**Multimédia**

### Podporované formáty:

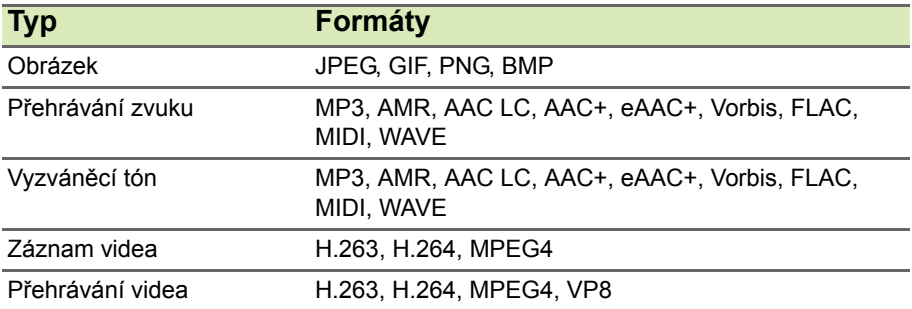

# <span id="page-66-0"></span>**LICENČNÍ SMLOUVA S KONCOVÝM UŽIVATELEM**

DŮLEŽITÉ – ČTĚTE POZORNĚ: TATO LICENČNÍ SMLOUVA S KONCOVÝM UŽIVATELEM ("SMLOUVA") JE PRÁVNÍ SMLOUVOU MEZI VÁMI (JAKO FYZICKOU NEBO PRÁVNICKOU OSOBOU) A SPOLEČNOSTÍ ACER INC. VČETNĚ JEJÍCH PŘIDRUŽENÝCH SPOLEČNOSTÍ ("ACER") OHLEDNĚ SOFTWARU (AŤ JIŽ JEJ POSKYTUJE SPOLEČNOST ACER NEBO JEJÍ POSKYTOVATELÉ LICENCE ČI DODAVATELÉ), KTERÝ JE DODÁN S TOUTO SMLOUVOU, VČETNĚ JAKÝCHKOLI SOUVISEJÍCÍCH MÉDIÍ, TIŠTĚNÝCH MATERIÁLŮ A SOUVISEJÍCÍ UŽIVATELSKÉ ELEKTRONICKÉ DOKUMENTACE, KTERÉ MOHOU NÉST OZNAČENÍ "ACER" ("SOFTWARE"). SMLOUVY TÝKAJÍCÍ SE JAKÉHOKOLI JINÉHO PRODUKTU NEBO NÁMĚTU NEJSOU ZAMÝŠLENÉ ANI PŘEDPOKLÁDANÉ. INSTALACÍ DODANÉHO SOFTWARU NEBO JEHO ČÁSTI VYJADŘUJETE SOUHLAS S TÍM, ŽE JSTE VÁZÁNI PODMÍNKAMI TÉTO SMLOUVY. JESTLIŽE SE VŠEMI PODMÍNKAMI TÉTO SMLOUVY NESOUHLASÍTE, NEPOKRAČUJTE V PROCESU INSTALACE A OKAMŽITĚ ODSTRAŇTE JAKÉKOLI PŘÍPADNÉ NAINSTALOVANÉ SOUBORY DODANÉHO SOFTWARU Z VAŠEHO TELEFONU. POKUD NEMÁTE PLATNOU LICENCOVANOU KOPII PŘÍSLUŠNÉHO SOFTWARU, NEJSTE OPRÁVNĚNI INSTALOVAT, KOPÍROVAT ANI JINAK TENTO SOFTWARE POUŽÍVAT A NEMÁTE V RÁMCI TÉTO SMLOUVY ŽÁDNÁ PRÁVA.

Software je chráněn americkými a mezinárodními autorskými právy a smlouvami a dalšími zákony a smlouvami o duševním vlastnictví. Software je poskytován na základě licence, nikoli prodáván.

#### **UDĚLENÍ LICENCE**

Společnost Acer vám uděluje následující neexkluzivní a nepřenosná práva s ohledem na Software. V rámci této Smlouvy můžete:

- 1. Nainstalovat a používat Software pouze na jednom vyhrazeném telefonu. Pro každý telefon, na němž se bude Software používat, je nutná samostatná licence;
- 2. Vytvořit si jednu kopii Softwaru pro účely zálohování nebo archivace
- 3. Vytvořit si jednu vytištěnou kopii elektronických dokumentů zahrnutých v Softwaru, pokud dokumenty obdržíte elektronicky.

#### **OMEZENÍ**

Je ZAKÁZÁNO:

- 1. Používat nebo kopírovat Software v rozporu s touto Smlouvou;
- 2. Pronajmout Software nebo poskytnout jej na leasing jakékoli třetí straně;
- 3. Upravit, uzpůsobit nebo přeměnit Software jako celek nebo jeho část;
- 4. Provádět zpětnou analýzu softwaru, jeho dekompilaci, převod ze strojového kódu nebo ze Softwaru vytvářet sekundární produkty;
- 5. Slučovat Software jakýmkoli jiným programem nebo upravovat Software s výjimkou osobního použití; a
- 6. Poskytovat podlicence Softwaru nebo jej jinak poskytovat třetím stranám, kromě situace, kdy po písemném oznámení společnosti Acer můžete převést Software jako celek třetí straně, pokud si neponecháte žádné kopie Softwaru a tato třetí strana přijímá podmínky této Smlouvy.
- 7. Převádět svá práva v rámci této Smlouvy na žádné třetí strany.

8. Exportovat Software za porušení platných vývozních zákonů a právních předpisů nebo (i) prodávat, vyvážet, reexportovat, přemísťovat, odvádět, sdělovat technická data nebo odevzdat jakýkoli Software kterékoli zakázané osobě, subjektu nebo cílovému místu, mezi něž patří mimo jiné Kuba, Írán, Severní Korea, Súdán a Sýrie; nebo (ii) používat jakýkoli Software pro jakékoli využití zakázané zákony či právními předpisy Spojených států.

#### **SLUŽBY PODPORY**

Společnost Acer není povinna poskytovat pro Software technickou ani jinou podporu.

#### **ACER LIVE UPDATE**

Některé programy obsahují prvky, které umožňují využití služby Acer Live Update. Tato služba umožňuje automatické stahování a instalaci aktualizací pro takové programy do vašeho telefonu. Instalací softwaru vyjadřujete souhlas s tím, že společnost Acer (nebo její poskytovatelé licencí) mohou automaticky kontrolovat verzi takového softwaru, který používáte v telefonu, a může poskytnout aktualizace softwaru, které lze automaticky stáhnout do telefonu.

#### **VLASTNICTVÍ A AUTORSKÁ PRÁVA**

Vlastnický nárok, vlastnická práva a práva duševního vlastnictví na Software a všechny příslušné kopie náleží stále společnosti Acer nebo poskytovatelům licence či dodavatelům společnosti Acer (podle situace). V Softwaru nemáte ani nezískáte žádný vlastnický zájem (to se týká i úprav nebo kopií, které si pro sebe vyrobíte) ani jiné související práva duševního vlastnictví. Vlastnický nárok a související práva na obsah dostupný prostřednictvím Softwaru je majetkem příslušného vlastníka obsahu a může být chráněn platným zákonem. Tato licence vám nedává žádná práva na takový obsah. Tímto souhlasíte, že

- 1. nebudete ze Softwaru snímat žádné oznámení o autorských právech ani jiná vlastnická oznámení;
- 2. budete reprodukovat všechna tato oznámení na jakýchkoli autorizovaných kopích, které vytvoříte; a
- 3. budete vyvíjet maximální úsilí, abyste zabránili jakémukoli neoprávněnému kopírování Softwaru.

#### **OCHRANNÉ ZNÁMKY**

Z této Smlouvy vám nevyplývají žádná práva v souvislosti s ochrannými známkami nebo známkami služeb společnosti Acer nebo poskytovatelů licence či dodavatelů společnosti Acer.

### **ODMÍTNUTÍ ZÁRUK**

V NEJVĚTŠÍM MOŽNÉM ROZSAHU POVOLENÉM ROZHODNÝM PRÁVEM SPOLEČNOST ACER, JEJÍ DODAVATELÉ A JEJÍ POSKYTOVATELÉ LICENCE POSKYTUJÍ SOFTWARE "JAK JE" A SE VŠEMI CHYBAMI A TÍMTO ODMÍTAJÍ VŠECHNY ZÁRUKY A PODMÍNKY, AŤ JIŽ VÝSLOVNÉ, PŘEDPOKLÁDANÉ NEBO ZÁKONNÉ, VČETNĚ MIMO JINÉ PŘEDPOKLÁDANÝCH ZÁRUK, POVINNOSTÍ NEBO PODMÍNEK PRODEJNOSTI, VHODNOSTI PRO URČITÝ ÚČEL, PŘESNOSTI NEBO ÚPLNOSTI REAKCÍ, VÝSLEDKŮ, ÚSILÍ O DOBRÉ ZPRACOVÁNÍ, NEPŘÍTOMNOSTI VIRŮ A ABSENCI NEDBALOSTI, TO VŠE VZHLEDEM K SOFTWARU A POSKYTOVÁNÍ NEBO NEPOSKYTOVÁNÍ PODPŮRNÝCH SLUŽEB. NENÍ TAKÉ ŽÁDNÁ ZÁRUKA ANI PODMÍNKA TITULU, NERUŠENÉHO UŽÍVÁNÍ, NERUŠENÉHO VLASTNICTVÍ, SOULAD S POPISY ANI NEPORUŠENÍ PODMÍNEK S OHLEDEM NA SOFTWARE.

VYLOUČENÍ NÁSLEDNÝCH, NÁHODNÝCH A NĚKTERÝCH JINÝCH ŠKOD

V NEJVĚTŠÍM MOŽNÉM ROZSAHU POVOLENÉM ROZHODNÝM PRÁVEM NENESE SPOLEČNOST ACER, DODAVATELÉ SPOLEČNOSTI ACER ANI POSKYTOVATELÉ LICENCE SPOLEČNOSTI ACER V ŽÁDNÉM PŘÍPADĚ ODPOVĚDNOST ZA ZVLÁŠTNÍ, NÁHODNÉ, NEPŘÍMÉ, TRESTNÍ NEBO NÁSLEDNÉ ŠKODY, AŤ JSOU JAKÉKOLI, (VČETNĚ, ALE BEZ

OMEZENÍ, ŠKOD V DŮSLEDKU ZTRÁTY ZISKU NEBO DŮVĚRNÝCH ČI JINÝCH INFORMACÍ, PŘERUŠENÍ OBCHODNÍ ČINNOSTI, OSOBNÍHO ZRANĚNÍ, ZTRÁTY SOUKROMÍ, NESCHOPNOSTI SPLNIT NĚJAKOU POVINNOST VČETNĚ DOBRÉ VÍRY NEBO ROZUMNÉ PÉČE, NEDBALOSTI A JAKÝCHKOLI JINÝCH FINANČNÍ ČI JINÉ ZTRÁTY) VYPLÝVAJÍCÍ Z NEBO V SOUVISLOSTI S POUŽÍVÁNÍM NEBO NEMOŽNOSTÍ POUŽÍVAT SOFTWARE, POSKYTOVÁNÍ NEBO NEPOSKYTOVÁNÍ PODPŮRNÝCH SLUŽEB NEBO JINAK V RÁMCI ČI VE SPOJENÍ S JAKÝMKOLI USTANOVENÍM TÉTO SMLOUVY, I V PŘÍPADĚ CHYBY, PŘEČINU (VČETNĚ NEDBALOSTI), PŘÍSNÉ ODPOVĚDNOSTI, PORUŠENÍ SMLOUVY NEBO PORUŠENÍ ZÁRUKY SPOLEČNOSTI ACER NEBO JEJÍCH DODAVATELŮ A JEJÍCH POSKYTOVATELŮ LICENCE, A TO I V PŘÍPADĚ, ŽE SPOLEČNOST ACER A JEJÍ DODAVATELÉ A JEJÍ POSKYTOVATELÉ LICENCE BYLI INFORMOVÁNI O MOŽNOSTI TAKOVÝCH ŠKOD.

#### OMEZENÍ ODPOVĚDNOSTI A NÁPRAVA

I PŘES PŘÍPADNÉ ŠKODY, KTERÉ VÁM MOHOU VZNIKNOUT Z JAKÉHOKOLI DŮVODU (VČETNĚ, ALE BEZ OMEZENÍ NA VŠECHNY ŠKODY UVEDENÉ VÝŠE A VŠECHNY PŘÍMÉ ČI OBECNÉ ŠKODY), ÚPLNÁ ODPOVĚDNOST SPOLEČNOSTI ACER, JEJÍCH DODAVATELŮ A POSKYTOVATELŮ LICENCE, V RÁMCI KTERÉHOKOLI USTANOVENÍ TÉTO SMLOUVY A VAŠE JEDINÉ NÁPRAVNÉ OPATŘENÍ ZA VŠE DŘÍVE ZMÍNĚNÉ, BUDE OMEZENO NA SOUHRNNOU ČÁSTKU, KTEROU JSTE ZA SOFTWARE ZAPLATILI. VÝŠE UVEDENÁ OMEZENÍ, VYLOUČENÍ A ODMÍTNUTÍ (VČETNĚ ODMÍTNUTÍ ZÁRUK A VYLOUČENÍ NÁSLEDNÝCH, NÁHODNÝCH A NĚKTERÝCH JINÝCH ŠKOD VÝŠE) BUDOU PLATIT V NEJVĚTŠÍM MOŽNÉM ROZSAHU POVOLENÉM ROZHODNÝM PRÁVEM, I KDYŽ PŘÍPADNÉ NÁPRAVNÉ OPATŘENÍ NESPLNÍ SVŮJ ZÁKLADNÍ ÚČEL; OVŠEM VZHLEDEM K TOMU, ŽE V NĚKTERÝCH JURISDIKCÍCH NENÍ UVEDENÉ VYLOUČENÍ NEBO OMEZENÍ ODPOVĚDNOSTI ZA NÁHODNÉ NEBO NÁSLEDNÉ ŠKODY MOŽNÉ, A PROTO SE VÁS NEMUSÍ VÝŠE UVEDENÉ OMEZENÍ TÝKAT.

#### **UKONČENÍ SMLOUVY**

Aniž by byla dotčena jakákoli jiná práva, společnost Acer může okamžitě tuto Smlouvu ukončit bez předchozího upozornění, pokud nebudete dodržovat podmínky této Smlouvy.

V takovém případě musíte:

- 1. přestat Software používat;
- 2. vrátit společnosti Acer originál a všechny kopie Softwaru nebo je zničit; a
- 3. odstranit Software ze všech telefonů, na kterých bylo přítomno.

Všechna odmítnutí záruk a omezení odpovědnosti stanovená v této Smlouvě platí i po ukončení této Smlouvy.

#### **VŠEOBECNÉ INFORMACE**

Tato Smlouva představuje úplnou smlouvu mezi vámi a společností Acer v souvislosti s touto licencí na Software a nahrazuje všechny předchozí smlouvy, sdělení, návrhy a vyjádření mezi stranami a převažuje nad jakýmikoli konfliktními nebo dodatečnými podmínkami uvedenými v jakýchkoli nabídkách, objednávkách, schváleních nebo obdobných komunikacích. Tuto Smlouvu je možné upravit jen písemným dokumentem podepsaným oběma stranami. Pokud soud příslušné jurisdikce shledá, že některé ustanovení této Smlouvy je v rozporu se zákonem, bude takové ustanovení prosazování v maximálním dovoleném rozsahu a zbývající ustanovení této Smlouvy zůstanou v platnosti v plném rozsahu.

#### **DALŠÍ USTANOVENÍ PLATNÁ NA SOFTWARE A SLUŽBY TŘETÍCH STRAN**

Software poskytované tímto poskytovateli licence či dodavateli společnosti Acer ("Software třetích stran") je vám dáváno k dispozici pouze pro vaše osobní, nekomerční použití. Software třetích stran nemůžete používat žádným způsobem, který by mohl poškodit, znemožnit, přetížit nebo narušit služby poskytované tímto poskytovateli licence či dodavateli společnosti Acer ("Služby třetích stran"). Dále nemůžete používat Software třetích stran způsobem, který by narušoval používání Služeb třetích stran a užitek z nich jakoukoli jinou stranou nebo služby a produkty poskytovatelů licence třetích stran poskytovatelů licence či dodavatelů společnosti Acer. Vaše využívání Softwaru třetích stran a Služeb třetích stran také podlého dalším podmínkám a politikám, které jsou dostupné na naší globální webové stránce.

#### **Zásady ochrany osobních údajů**

Při registraci budete požádáni o předložení některých informací společnosti Acer. Viz Zásady ochrany osobních údajů společnosti Acer na adrese **www.acer.com** nebo na místních webových stránkách společnosti Acer.

#### **INFORMACE O OCHRANNÝCH ZNÁMKÁCH**

#### **DTS-HD Premium Sound**

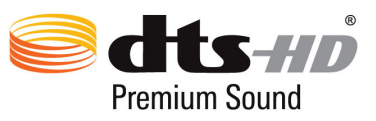

Pokud jde o patenty DTS, viz http://patents.dts.com. Vyrobeno v rámci licence od společnosti DTS Licensing Limited. DTS, DTS-HD, symbol a DTS nebo DTS-HD a symbol jsou registrované ochranné známky a DTS-HD Premium Sound je ochranná známka společnosti DTS, Inc. © DTS, Inc. Všechna práva vyhrazena.